# **Servizi 0-6: iscrizione scuole d'infanzia**

# **comunali, statali e paritarie convenzionate**

# **FAQ**

**DOMANDE FREQUENTI**

**Aggiornato al 15/01/2024** 

## Sommario

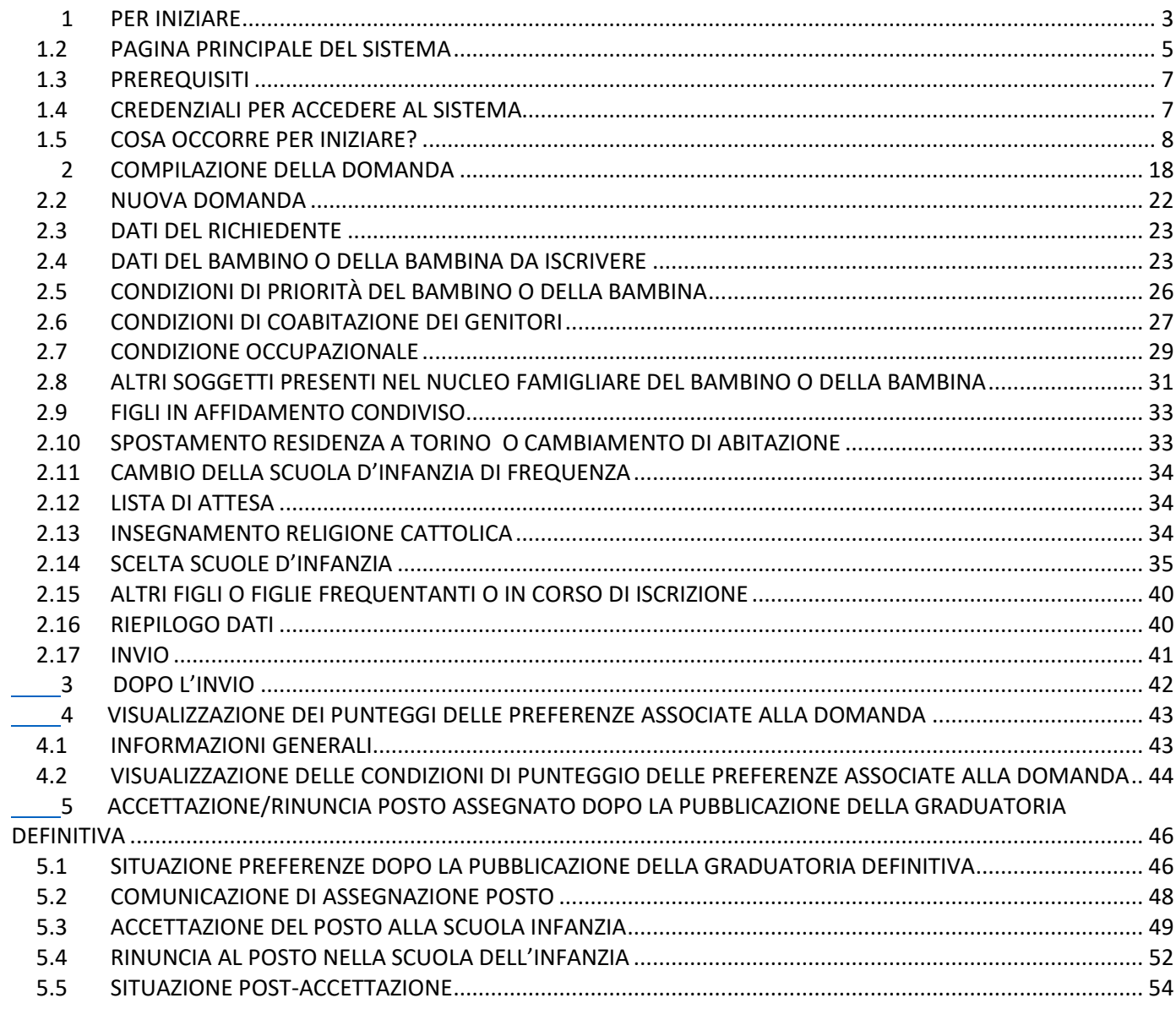

## **1 PER INIZIARE**

## **1.1 INFORMAZIONI NORMATIVE DI CARATTERE GENERALE**

### ● **CHI PUÒ PRESENTARE LA DOMANDA DI ISCRIZIONE?**

I genitori e le persone affidatarie o tutrici di bambine e bambini dai 3 ai 5 anni. Può essere presentata domanda anche per le bambine e i bambini "anticipatari".

## ● **CHI SONO I BAMBINI "ANTICIPATARI"?**

Sono i bambini e le bambine che compiono 3 anni da gennaio ad aprile dell'anno successivo a quello dell'iscrizione.

### ● **COSA SUCCEDE SE UN BAMBINO O UNA BAMBINA "ANTICIPATARIO/A" FREQUENTA UN NIDO D'INFANZIA?**

L'accettazione del posto dei bambini e delle bambine "anticipatari" in una scuola dell'infanzia comunale, statale e convenzionata comporta la perdita del posto al nido comunale o convenzionato frequentato**.** 

### ● **È POSSIBILE PRESENTARE LA DOMANDA SE NON SI È RESIDENTI A TORINO?**

### Si, è possibile.

Tutti possono presentare domanda, ad ognuna viene attribuito il punteggio specifico in base alla condizione di residenza.

### ● **È POSSIBILE PRESENTARE PIÙ VOLTE LA DOMANDA?**

Nel caso in cui lo stesso richiedente presenti più di una domanda per lo stesso bambino o la stessa bambina, verrà presa in considerazione solo l'ultima domanda correttamente trasmessa.

### ● **COSA SUCCEDE SE ENTRAMBI I GENITORI PRESENTANO DOMANDA?**

Non è possibile per un genitore inviare una domanda per un bambino o una bambina quando ne è stata già presentata una dall'altro genitore per lo stesso bambino o una bambina.

## ● **COME SI COMPILA LA DOMANDA DI ISCRIZIONE?**

La domanda può essere compilata esclusivamente accedendo all'applicazione disponibile sul sito www.torinofacile.it con una credenziale SPID (https://www.spid.gov.it/)

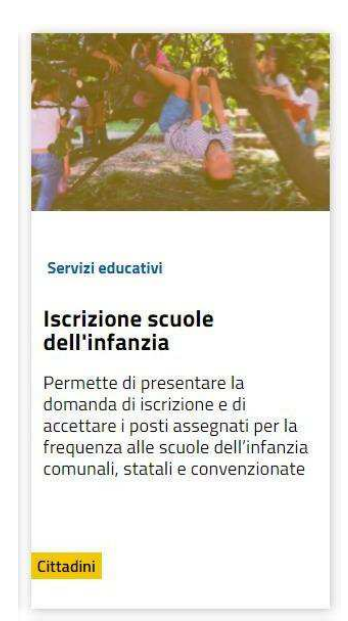

## ● **È POSSIBILE PRESENTARE LA DOMANDA AL POSTO DI UN ALTRO RICHIEDENTE?**

No, non è possibile.

La domanda sarà intestata al richiedente.

La domanda può essere inviata solamente dal richiedente che compila il modulo sotto la propria responsabilità.

Si ricorda che una domanda compilata con l'utilizzo della credenziale equivale ad una domanda firmata dal richiedente della domanda stessa che autocertifica, sotto la propria responsabilità anche penale, la correttezza dei dati inseriti.

## ● **IN CASO DI ERRATA COMPILAZIONE DELLA DOMANDA INVIATA COME FACCIO AD ANNULLARLA? POSSO PRESENTARNE UNA NUOVA?**

Nel caso il richiedente si accorga di aver commesso errori nella compilazione di una domanda già inviata, può procedere all'annullamento della stessa dalla sezione "le tue domande", anche se la domanda è già inserita in graduatoria. La domanda annullata verrà visualizzata con lo stato "Annullata dal richiedente".

Dopo l'annullamento è possibile presentare una nuova domanda, contenente le informazioni corrette.

### ● **DOPO AVER INVIATO LA DOMANDA SONO VARIATI DEI DATI INSERITI: COSA DEVO FARE?**

Il Richiedente può trasmettere una nuova domanda che riporti i dati aggiornati. La nuova domanda sostituisce quella precedentemente inviata.

ATTENZIONE: Se è stata presentata una domanda "**nei termini**", gli aggiornamenti devono essere effettuati entro la scadenza del periodo d'iscrizione; dal giorno successivo le modifiche produrranno una nuova domanda che sarà considerata "**fuori termine"** e verrà inserita in coda alla graduatoria.

## ● **COSA POSSO CHIEDERE CON IL MODULO DI DOMANDA?**

Il modulo permette di chiedere:

- l'iscrizione di un bambino o una bambina ad una scuola dell'infanzia comunale, statale o convenzionata,

il cambio della scuola di frequenza

### ● **DOCUMENTAZIONE DA ALLEGARE**

Nel caso di dichiarazioni riguardanti:

- stato di gravidanza della madre: certificato rilasciato da una Struttura pubblica o privata o da uno specialista ginecologo che attesti le generalità della donna, l'epoca della gravidanza e la data presunta del parto.
- Disabilità: il profilo descrittivo di funzionamento (o diagnosi funzionale) o il certificato INPS di riconoscimento dell'handicap.
- Gravi problemi di salute della bambina o del bambino/gravi problemi di salute di un componente del nucleo famigliare:certificati medici recenti, attestanti la grave patologia e lo stato di salute attuale. Gli eventuali certificati di Invalidità o Handicap devono specificare la diagnosi (non sono accolti certificati con gli OMISSIS).

E' richiesto di allegare in formato elettronico (pdf o jpeg) la documentazione attestante la condizione dichiarata.

La documentazione potrà essere allegata anche dopo l'invio della domanda, entro i termini indicati nella circolare riguardante le Iscrizioni.

Per le famiglie seguite dai Servizi Sociali del Comune di Torino, dal Ministero di Giustizia o dalla Prefettura, non è necessario allegare la documentazione perché sarà acquisita d'ufficio.

## ● **QUANDO POSSO PRESENTARE LA DOMANDA?**

Le date per la presentazione della domanda d'iscrizione alla scuola dell'infanzia è possibile reperirle sul sito dei Servizi Educativi 3/6 nella sezione Documenti/Circolare Iscrizioni (http://www.comune.torino.it/servizieducativi/36/iscrizioni/index.html ).

## ● **OBBLIGHI VACCINALI**

Per poter frequentare la scuola d'infanzia il bambino o la bambina deve essere in regola con gli obblighi vaccinali.

## **1.2 PAGINA PRINCIPALE DEL SISTEMA**

● **UNA VOLTA AUTENTICATO, COSA POSSO FARE?**

Una volta autenticati, si accede alla pagina principale del sistema di presentazione domande:

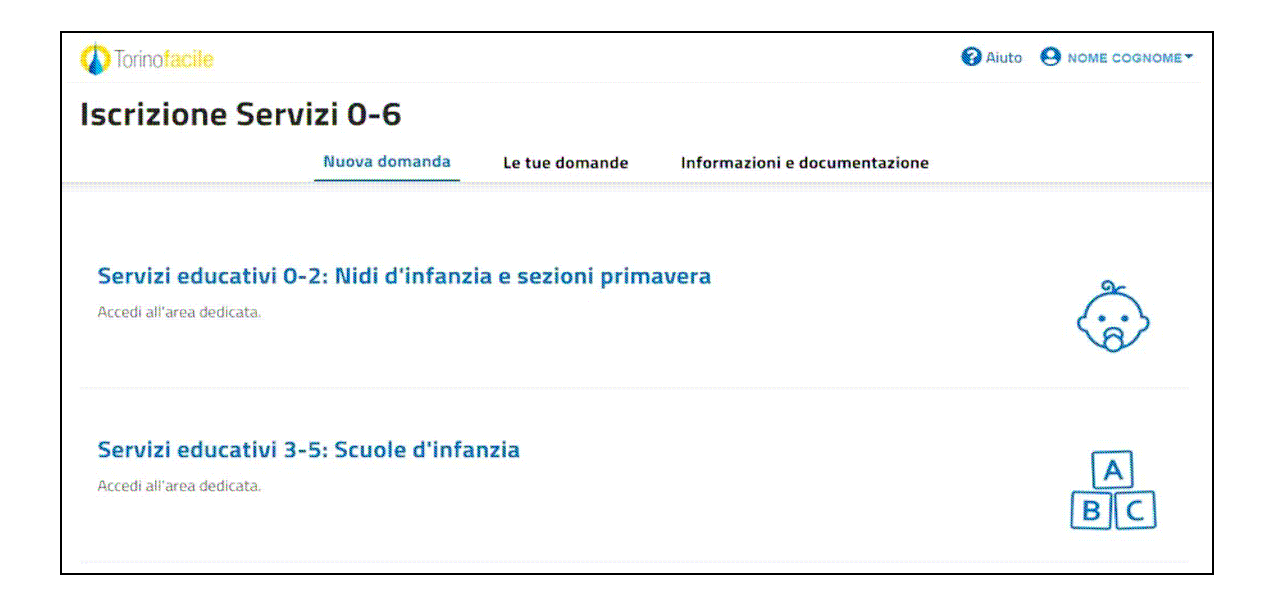

Da qui è possibile:

- 1) Inserire una nuova domanda di iscrizione alle scuole d'infanzia comunali, convenzionate e statali
- 2) Accedere alle domande già inviate o salvate in bozza
- 3) Leggere la documentazione utile per la compilazione

Per creare una nuova domanda occorre selezionare "Servizi educativi 3-5 anni: Scuola d'infanzia

Per semplificare la compilazione della domanda e la comunicazione, nell'applicativo e in queste FAQ è usato il termine "Scuola d'infanzia" per indicare le scuole d'infanzia comunali, paritarie convenzionate e statali.

## **1.3 PREREQUISITI**

### ● **POSSO COMPILARE LA DOMANDA UTILIZZANDO UN PC O UN TABLET?**

Si, l'applicativo di presentazione della domanda è utilizzabile sia con un PC che con un tablet. E' sconsigliato l'uso dello smartphone.

### - **QUALI SONO I BROWSER CONSIGLIATI PER ACCEDERE AL SISTEMA**Firefox esr quantum 60.5.2

- Chrome versione 72.0.3626.121
- Firefox developer 67.0b1 (64 bit)
- opera 58.0.3135.79

**NB: Javascript deve essere abilitato.**

### ● **DEVE ESSERE INSTALLATO QUALCHE SOFTWARE PARTICOLARE?**

No, non deve essere installato nessun software particolare se non un browser Internet. **ATTENZIONE! Nel browser devono essere abilitati i Javascript. Fare riferimento alla documentazione dello specifico browser.**

### **• NON HO UN COMPUTER CON ACCESSO A INTERNET, COME POSSO EFFETTUARE L'ISCRIZIONE?**

Chi ha difficoltà per l'inserimento della domanda o per allegare la documentazione in formato elettronico e le persone con cittadinanza non comunitaria residenti in Italia che vogliono iscrivere figli o figlie non residenti, possono rivolgersi agli Sportelli Iscrizioni previo appuntamento telefonico ai numeri 01101126637 – 01101126044.

## **1.4 CREDENZIALI PER ACCEDERE AL SISTEMA**

## ● **COME ACCEDO AL PORTALE TORINO FACILE?**

L'accesso al sistema di caricamento avviene mediante l'utilizzo di credenziali di accesso valide:

- le credenziali SPID rilasciate dagli Identity Provider accreditati da AgID. L'elenco di tali Provider è consultabile sul sito AgID .
- Per maggiori informazioni sulla richiesta dell'identità SPID, consultare la pagina dedicata sul sito ufficiale (http://www.spid.gov.it/richiedi-spid)
- credenziali attive sulla nuova Tessera Sanitaria con funzionalità di Carta Nazionale dei Servizi (TS-CNS). I cittadini dovranno recarsi presso la propria ASL per la procedura di attivazione della carta, previo riconoscimento dell'identità "de visu" e dovranno disporre di un lettore di *smart card*;
- Credenziali attive sulla CIE (Carta d'identità elettronica) rilasciate a partire da luglio 2016 con numero seriale, presente in alto a destra sulla carta, che inizia con la sigla "CA".
- certificati digitali di tipo Carta nazionale dei Servizi (CNS) emessi da certificatori accreditati presso l'Agenzia Digitale (AgID). L'elenco di tali certificatori è liberamente consultabile sul sito istituzionale dell'Agenzia (https://www.agid.gov.it/)

### ● **POSSO RICHIEDERE CREDENZIALI DI TORINO FACILE?**

 No, le credenziali Torino Facile non sono più rilasciate, è necessario richiedere le credenziali SPID

## ● **COSA COMPORTA L'UTILIZZO DELLA CREDENZIALE PERSONALE NELLA COMPILAZIONE DEL MODULO?**

il Cittadino che presenta la domanda viene identificato dalla credenziale utilizzata; una domanda compilata con l'utilizzo della credenziale equivale ad una domanda firmata dal richiedente della domanda stessa che autocertifica, sotto la propria responsabilità, la correttezza dei dati inseriti.

## **1.5 COSA OCCORRE PER INIZIARE?**

### ● **CREDENZIALI**

(Vedi paragrafo precedente)

### ● **NUMERO DI CELLULARE**

Un numero di cellulare della rete italiana per poter ricevere le comunicazioni riguardanti l'ammissione alla frequenza alla scuola d'infanzia e per essere contattati su eventuali problemi riguardanti la domanda presentata.

### ● **UN INDIRIZZO EMAIL**

Un indirizzo di posta elettronica (non PEC) per poter essere contattati in merito alla domanda di iscrizione e successivi adempimenti relativi alla frequenza

### ● **REGISTRAZIONE CONTATTI (NUMERO DI CELLULARE ED EMAIL) SU TORINO FACILE**

Prima di iniziare la compilazione della domanda, viene richiesto di confermare che sono stati registrati i contatti di Torino Facile:

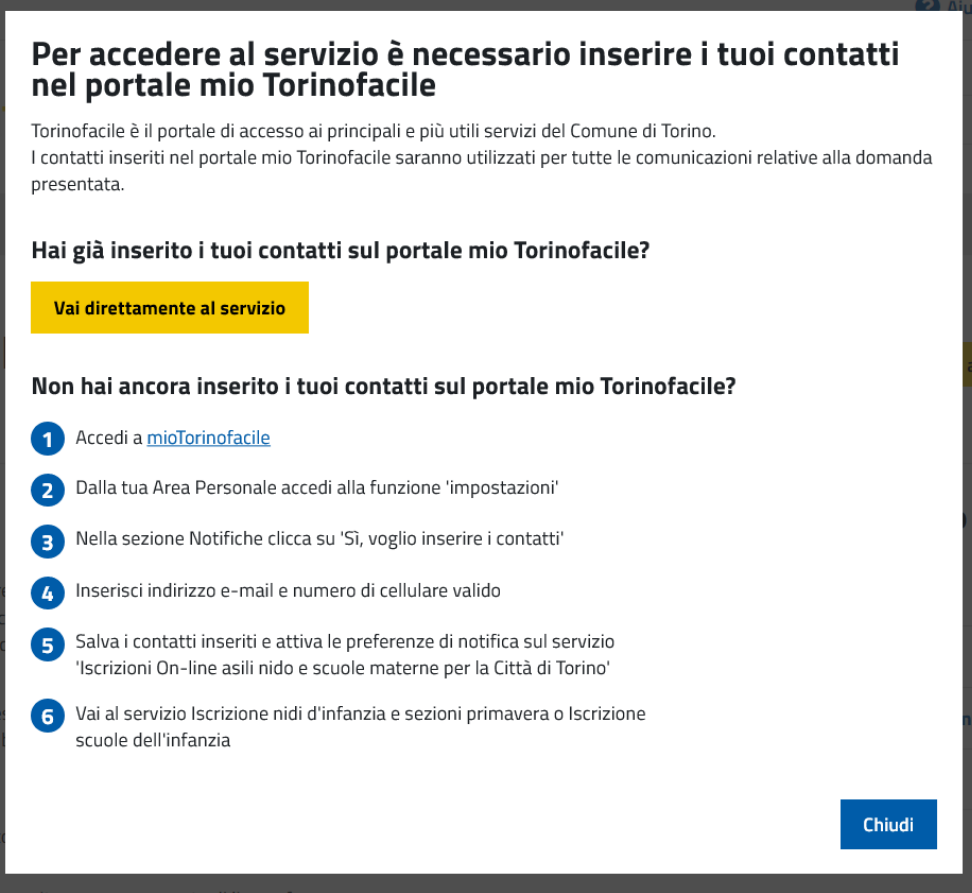

Per registrare i tuoi dati di contatto nei "contatti" di Torino Facile, accedere alla sezione "Impostazioni" di Torino Facile e seguire le istruzioni. **ATTENZIONE! La registrazione del numero di cellulare è obbligatoria per poter presentare la domanda.** 

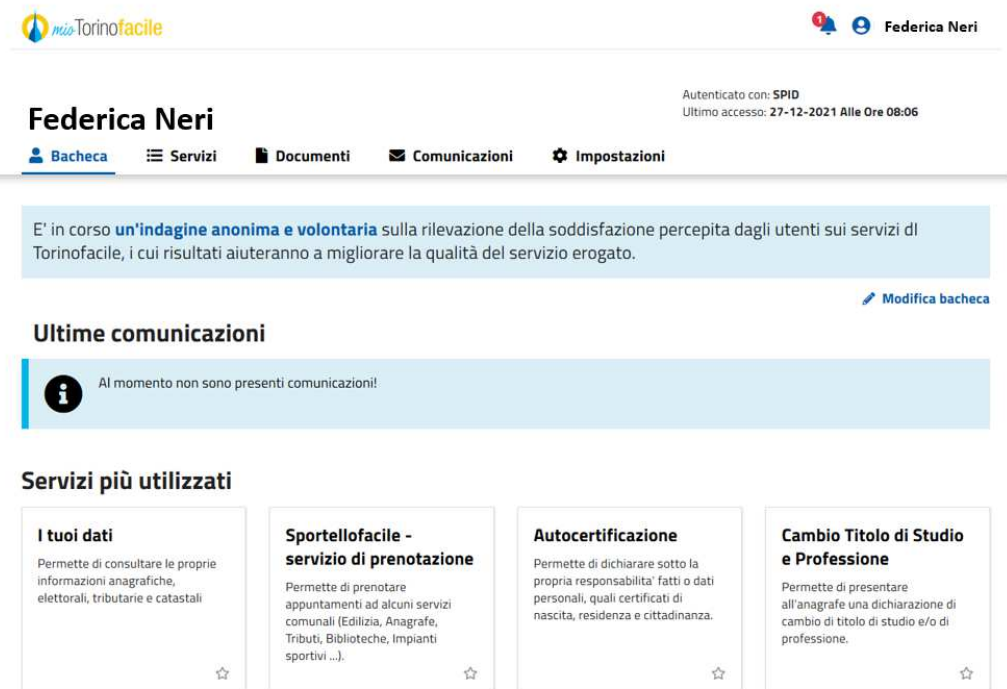

Accedere alla sezione **Impostazioni**, poi selezionare "Preferenze", quindi "Notifiche" e "Preferenze di notifica".

Cliccare su "Si, voglio inserire i contatti"

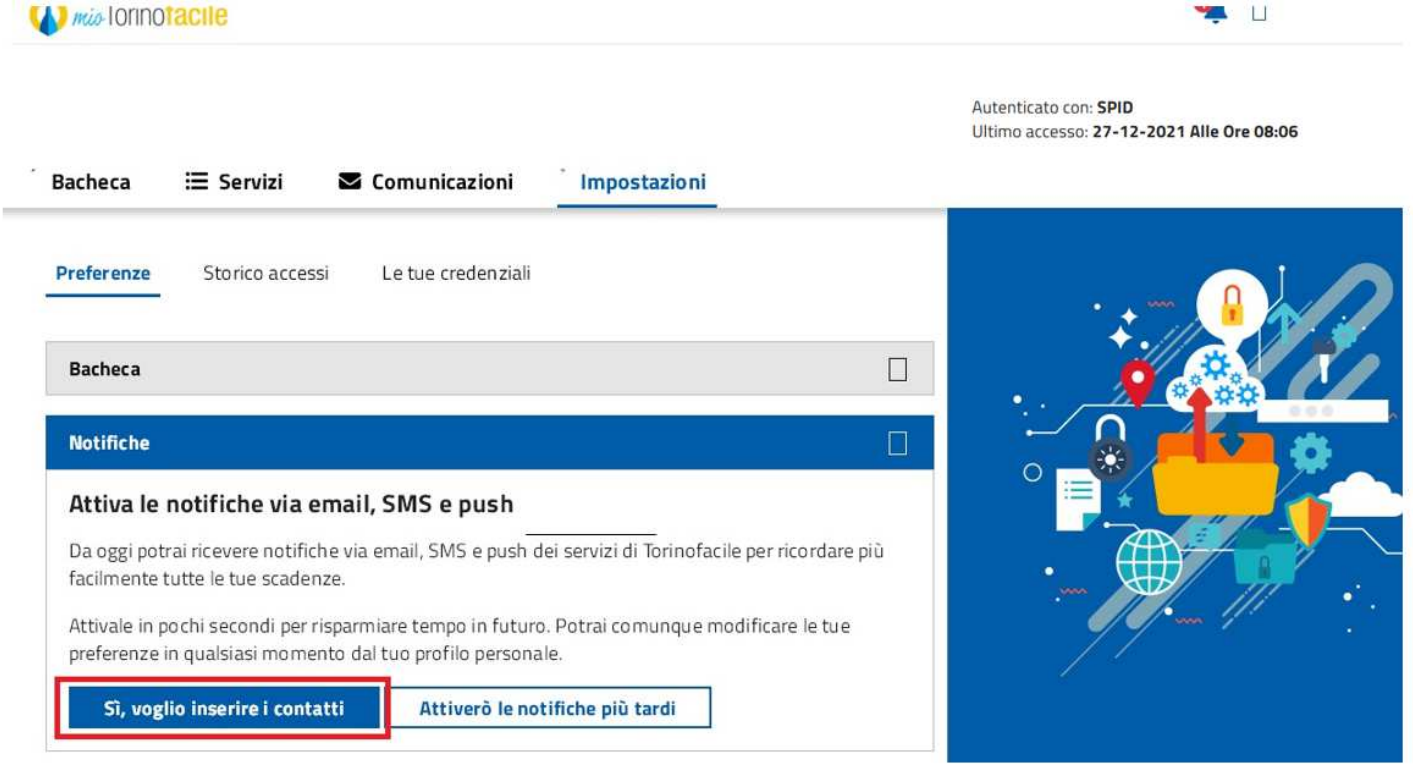

Cliccare su "Dichiaro di aver letto l'informativa e di accettare le condizioni d'uso"

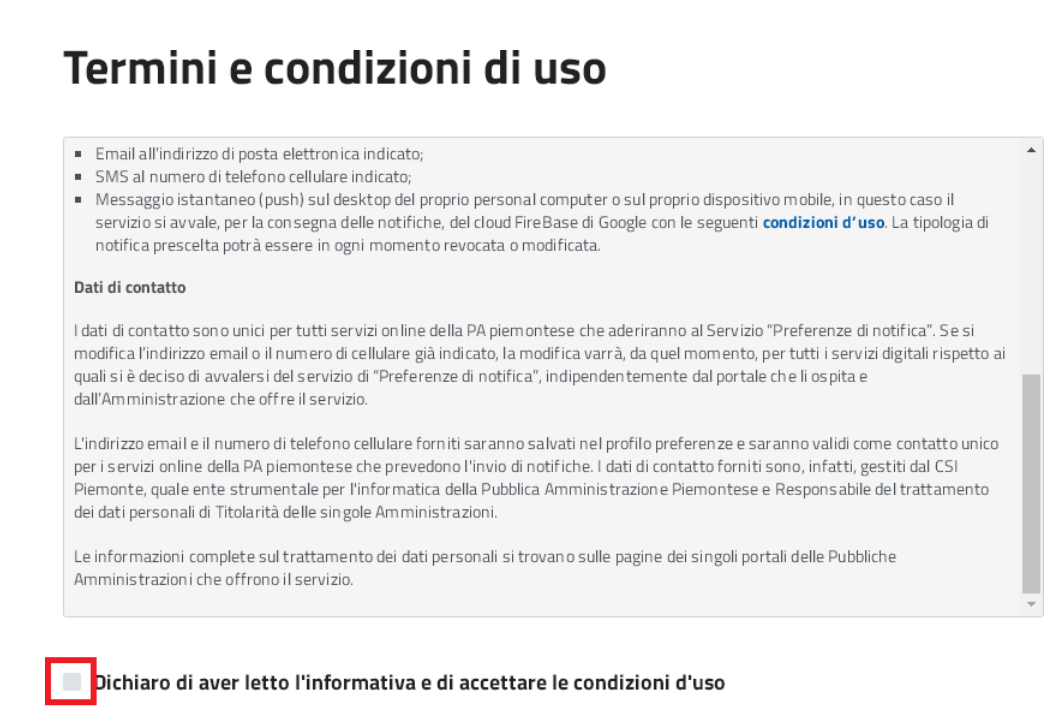

#### Cliccare su "Avanti"

## Termini e condizioni di uso

- · Email all'indirizzo di posta elettronica indicato;
- SMS al numero di telefono cellulare indicato;
- Messaggio istantaneo (push) sul desktop del proprio personal computer o sul proprio dispositivo mobile, in questo caso il servizio si avvale, per la consegna delle notifiche, del cloud FireBase di Google con le seguenti condizioni d'uso. La tipologia di notifica prescelta potrà essere in ogni momento revocata o modificata.

#### Dati di contatto

I dati di contatto sono unici per tutti servizi online della PA piemontese che aderiranno al Servizio "Preferenze di notifica". Se si modifica l'indirizzo email o il numero di cellulare già indicato, la modifica varrà, da quel momento, per tutti i servizi digitali rispetto ai quali si è deciso di avvalersi del servizio di "Preferenze di notifica", indipendentemente dal portale che li ospita e dall'Amministrazione che offre il servizio.

L'indirizzo email e il numero di telefono cellulare forniti saranno salvati nel profilo preferenze e saranno validi come contatto unico per i servizi online della PA piemontese che prevedono l'invio di notifiche. I dati di contatto forniti sono, infatti, gestiti dal CSI Piemonte, quale ente strumentale per l'informatica della Pubblica Amministrazione Piemontese e Responsabile del trattamento dei dati personali di Titolarità delle singole Amministrazioni.

Le informazioni complete sul trattamento dei dati personali si trovano sulle pagine dei singoli portali delle Pubbliche Amminis trazioni che offrono il servizio.

#### Dichiaro di aver letto l'informativa e di accettare le condizioni d'uso

**Avanti** 

Cliccare sul quadratino sul campo e-mail

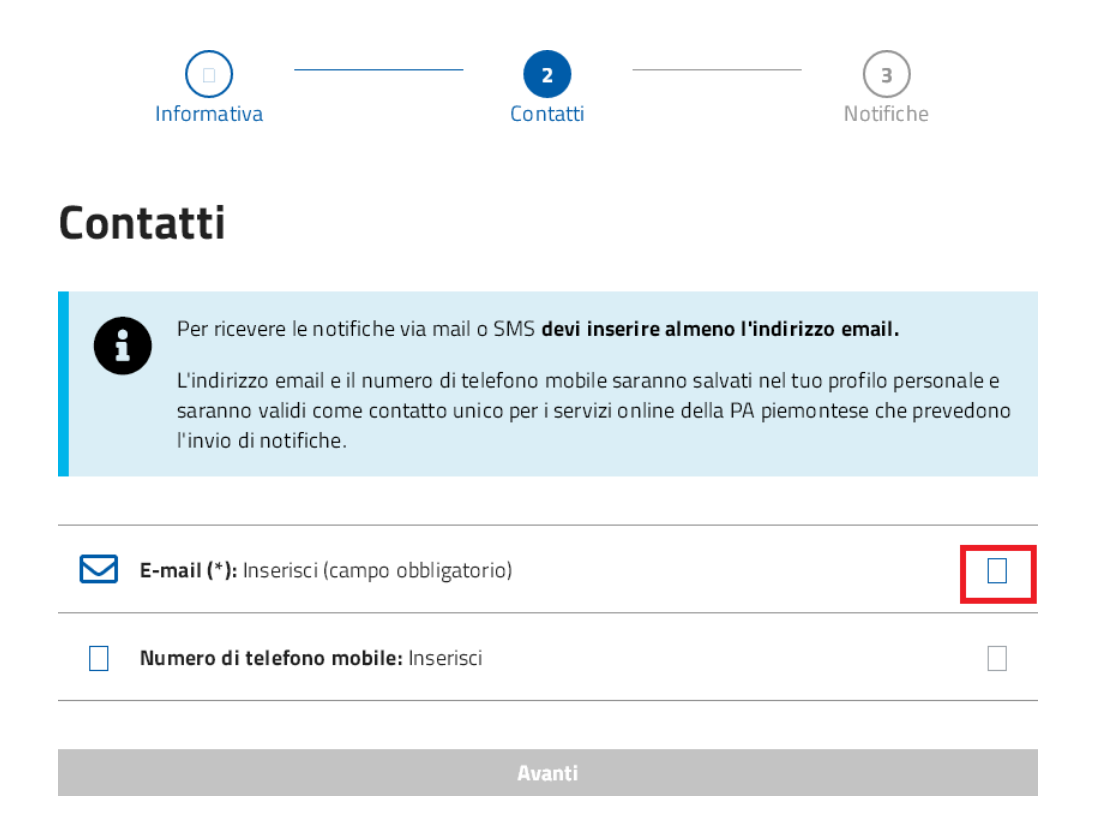

#### Inserire l'indirizzo e-mail e poi cliccare salva

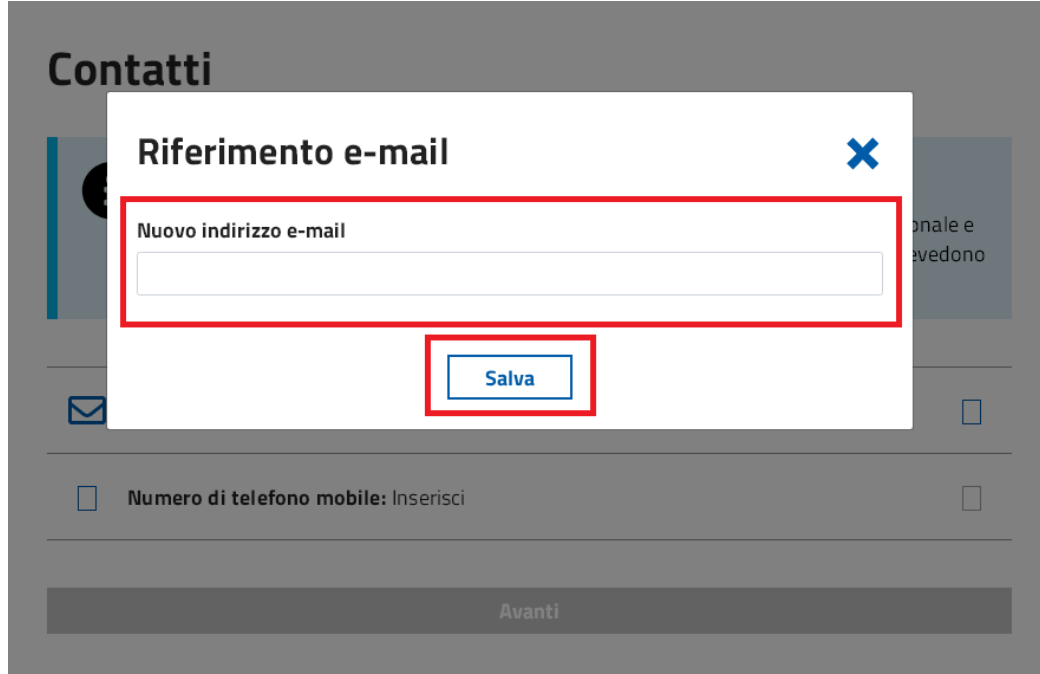

Inserire codice di sicurezza arrivato via e-mail e cliccare invia

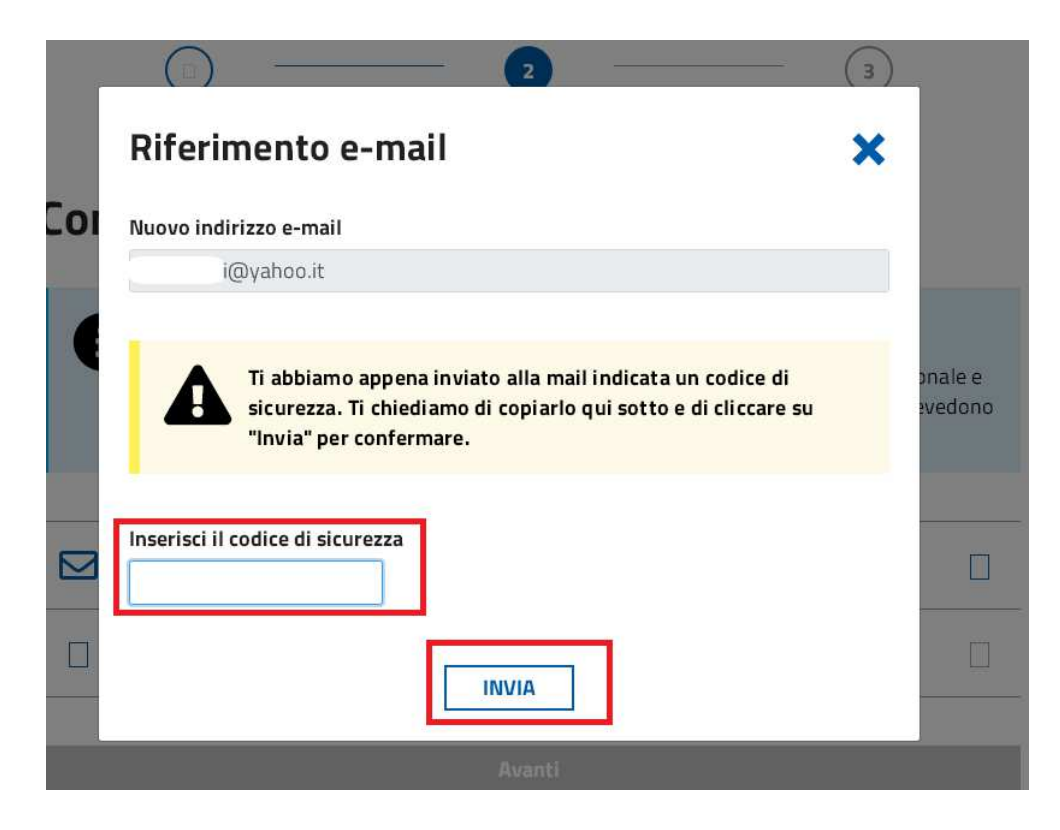

Cliccare sul quadratino sul campo numero di telefono mobile

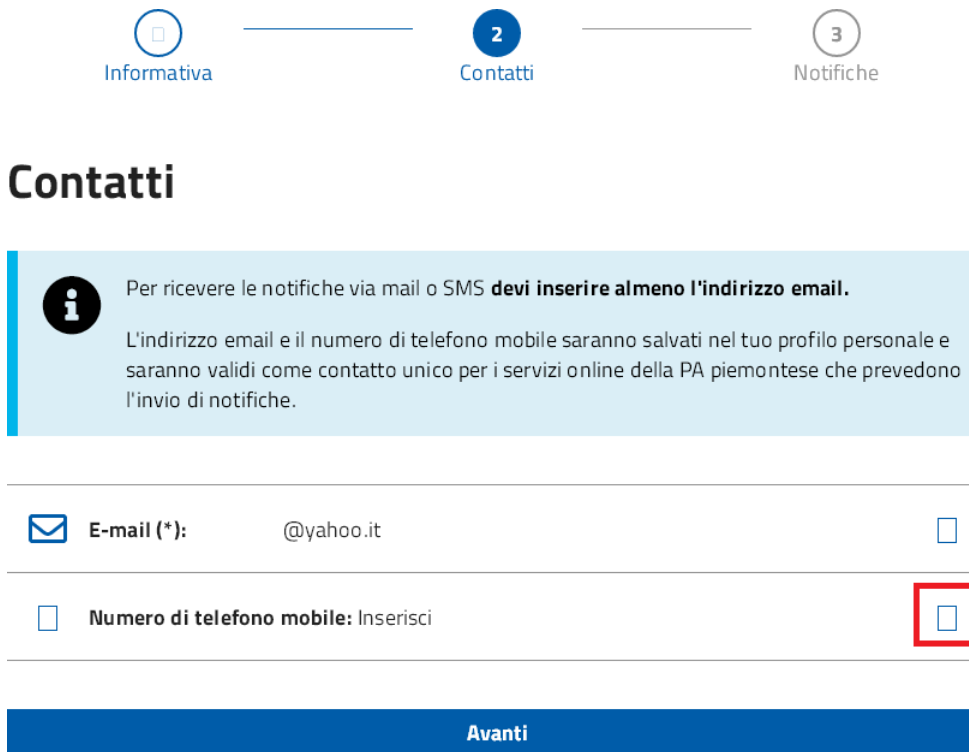

Inserire numero di telefono e poi cliccare su salva

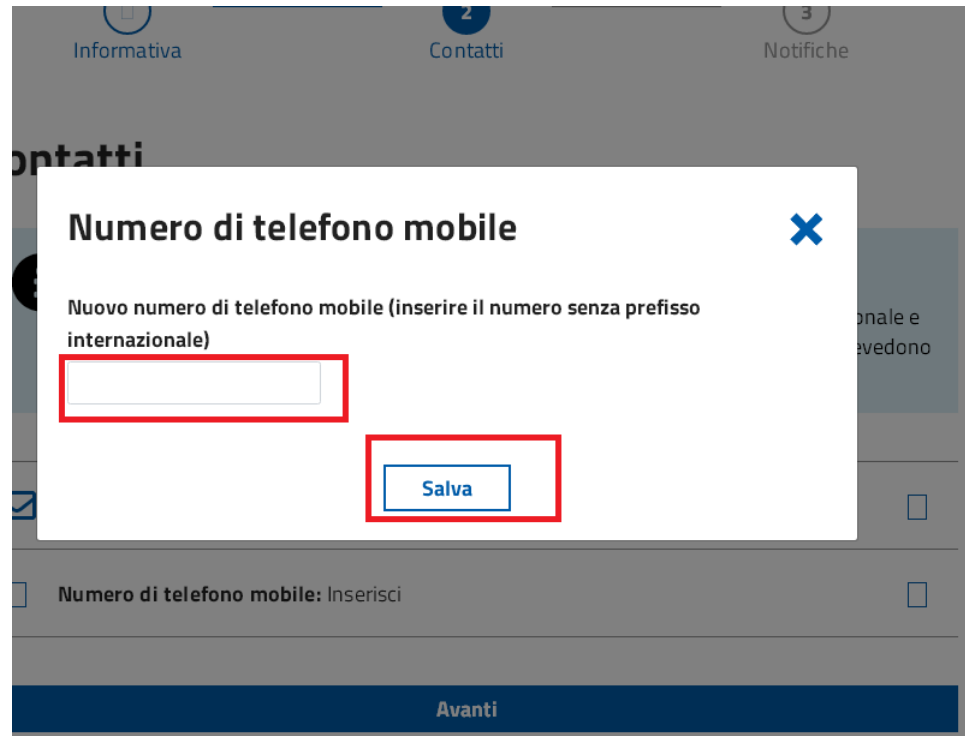

Inserire codice di sicurezza arrivato via sms e cliccare invia

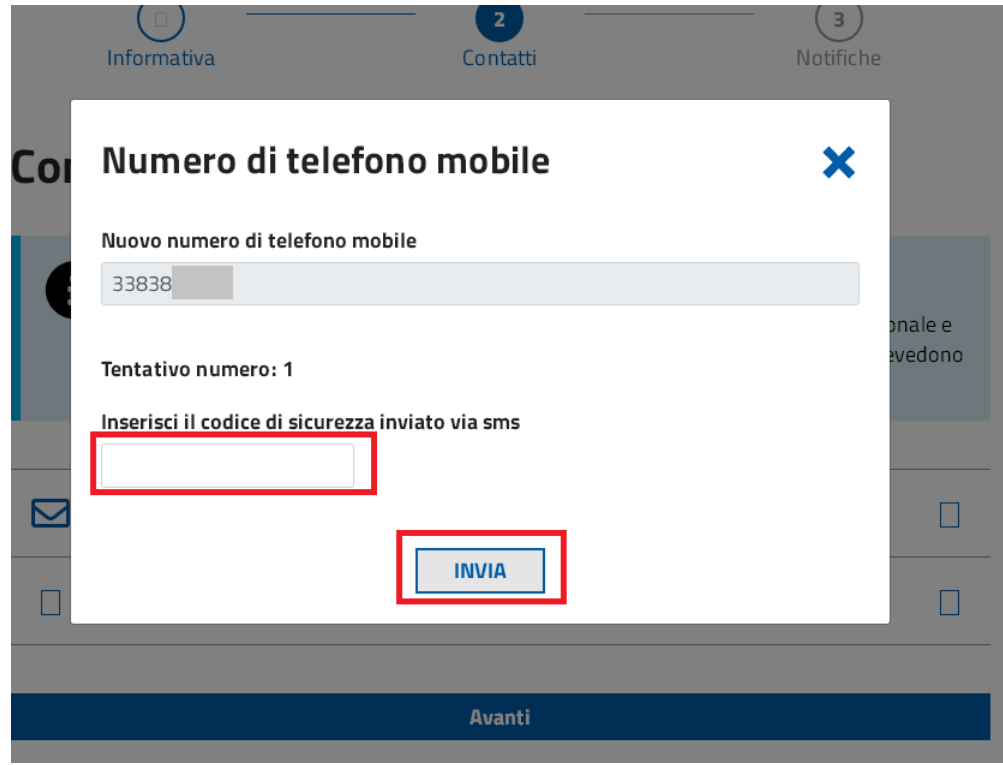

### Cliccare su "Avanti"

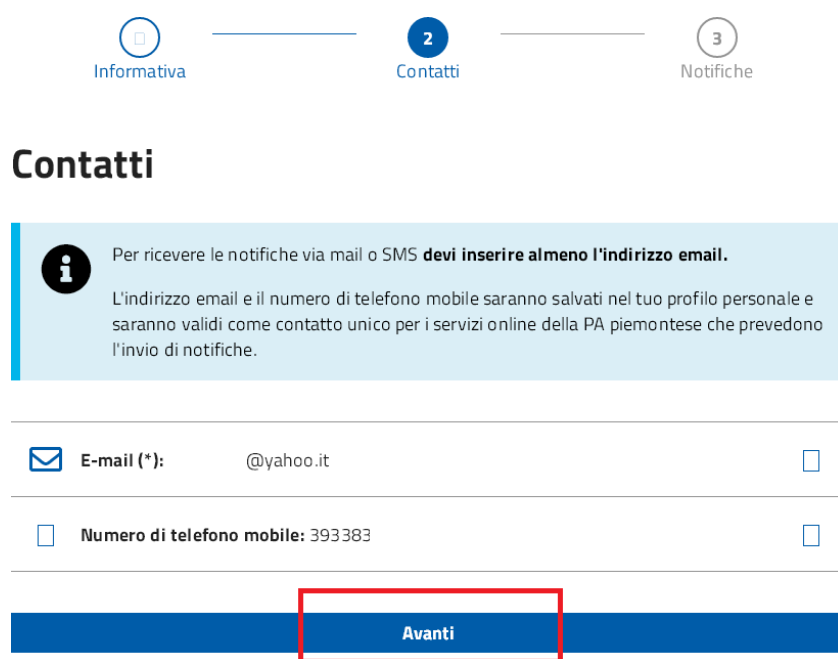

#### ● **AUTORIZZARE IL SERVIZIO ISCRIZIONI ON LINE NELLE PREFERENZE DI NOTIFICA**

Dopo aver registrato email e numero di cellulare nei "Contatti" di Torino Facile, è necessario autorizzare l'invio delle comunicazioni.

Per autorizzare l'invio delle comunicazioni da parte del servizio di iscrizioni on line occorre effettuare le seguenti operazioni:

Cliccare su "**email**" e "**sms**" alla voce "Iscrizioni On-line Nidi d'infanzia e Scuole dell'infanzia per la Città di Torino", poi su "Salva" e infine su "Avanti".

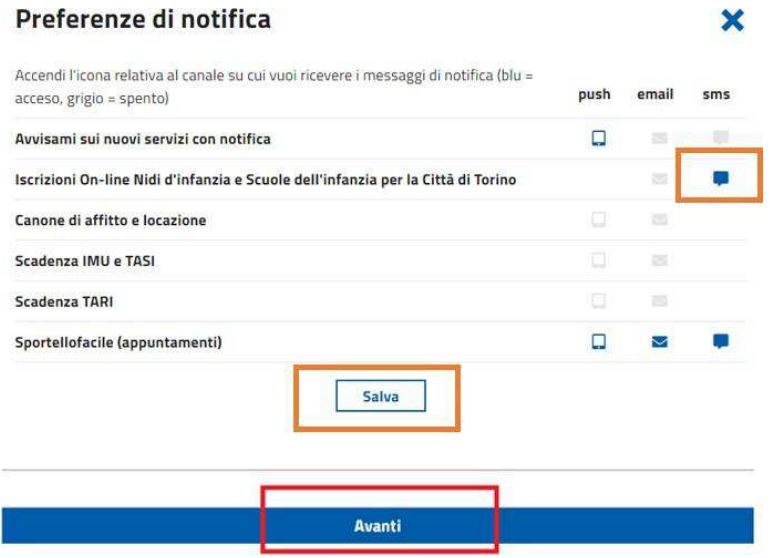

## Finita la procedura si potrà tornare a "Mio Torinofacile"

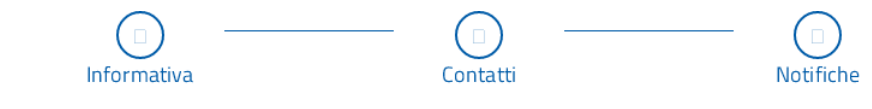

## **Notifiche attivate**

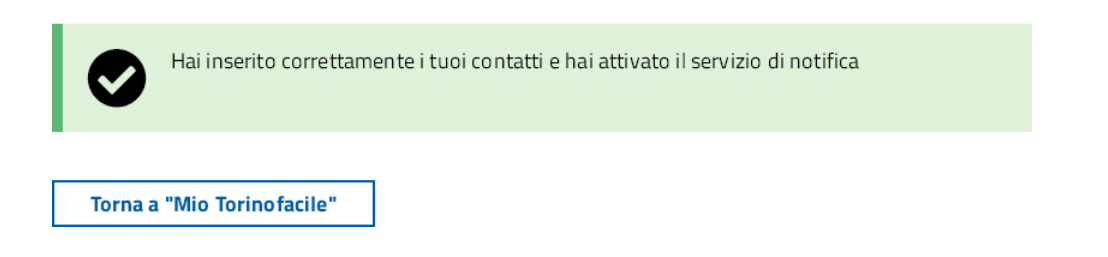

Dalla sezione "Servizi" si potrà riaccedere alla compilazione della domanda

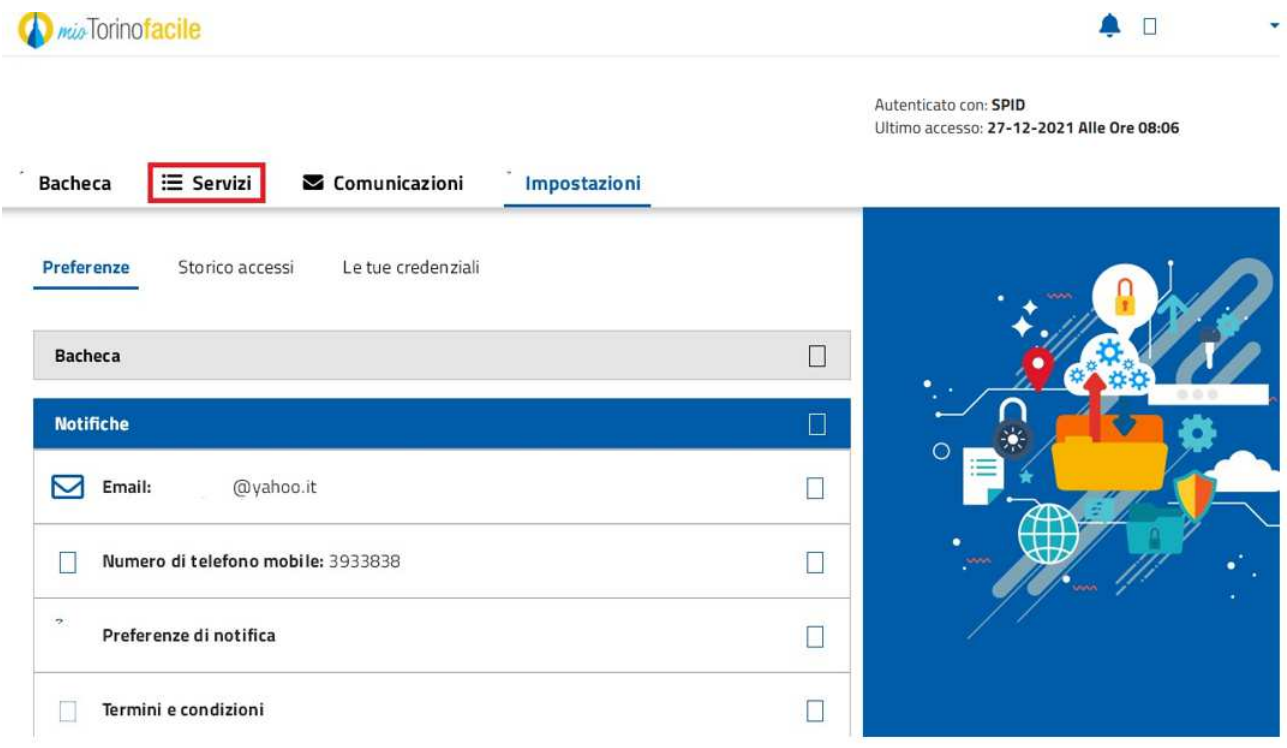

Selezionando la voce "Tutti", e poi la scheda "Iscrizione scuole d'infanzia"

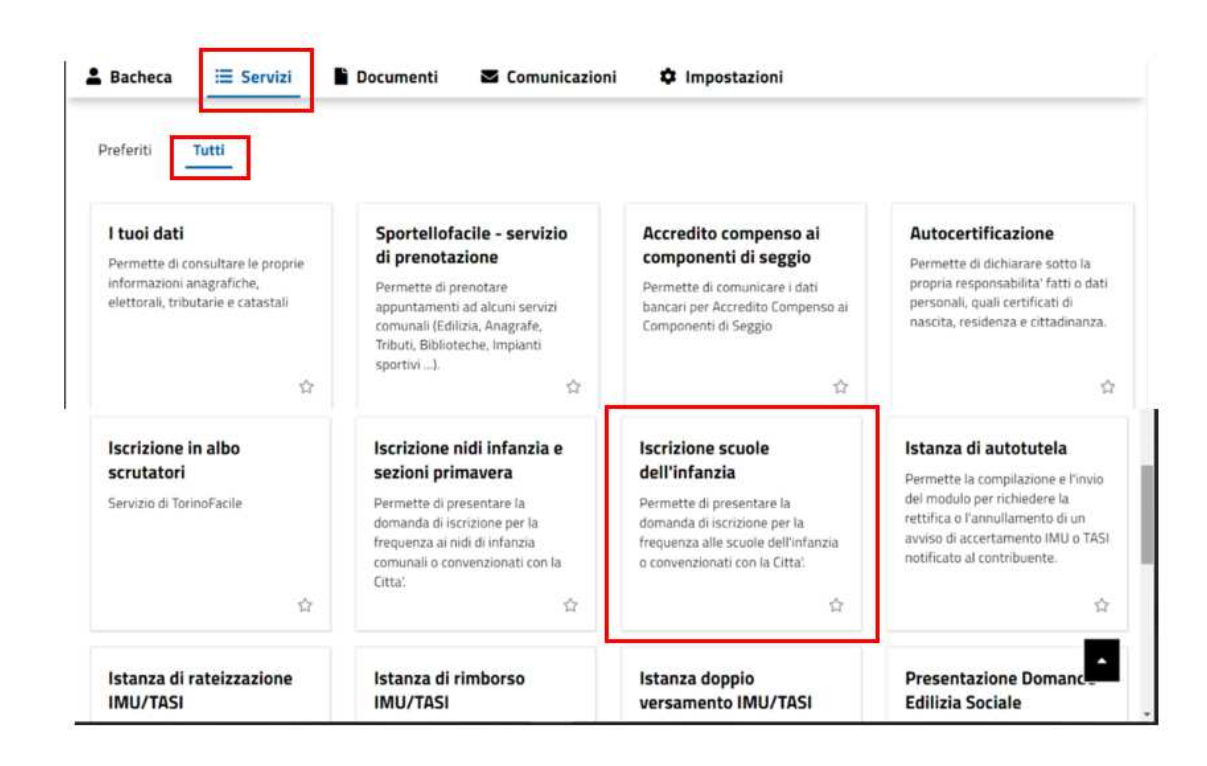

### ● **INDIVIDUARE LE SCUOLE DELL'INFANZIA PER CUI SI VUOLE PRESENTARE LA DOMANDA;**

L'elenco e la distribuzione delle strutture sul territorio cittadino sono disponibili alla pagina web dei Servizi Educativi -> Servizi 3 -6 anni

(http://www.comune.torino.it/servizieducativi/36/elenchi/index.html)

#### ● **INFORMAZIONI SUL NUCLEO FAMILIARE DEL BAMBINO O DELLA BAMBINA**

Per la compilazione della domanda sono necessari i dati anagrafici dei componenti del nucleo familiare del bambino o della bambina da iscrivere.

- Per le famiglie residenti a Torino, se il genitore che presenta la domanda è residente con il bambino o la bambina i dati anagrafici necessari verranno acquisiti dall'Anagrafe della Città di Torino;
- Per le famiglie non residenti a Torino o se il genitore che presenta la domanda non è residente con il bambino o la bambina, sono necessari i codici fiscali ed i dati anagrafici di tutti i componenti del nucleo familiare.

### ● **DOMANDE PER PIÙ FIGLI O FIGLIE**

In caso di iscrizione di più figli o figlie deve essere compilato un modulo per ogni bambino o bambina da iscrivere.

## **2 COMPILAZIONE DELLA DOMANDA**

## **2.1 INFORMAZIONI GENERALI**

#### ● **VERIFICA CONTATTO SMS**

Prima di iniziare la presentazione della domanda di iscrizione, il sistema controlla che sia stato registrato il numero d cellulare e che sia stato autorizzato il contatto via sms.

Se il contatto non è stato registrato e autorizzato, viene visualizzato il messaggio:

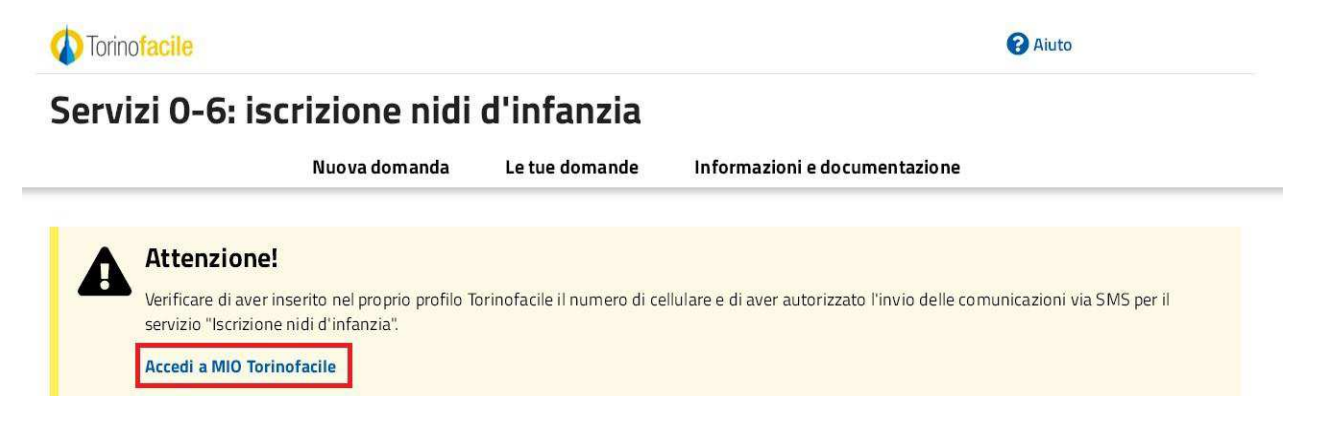

**ATTENZIONE! Per completare la registrazione cliccare su "Accedi a MIO Torino facile" e seguire le istruzioni del capitolo 1.5 "Cosa occorre per iniziare?" al punto "REGISTRAZIONE CONTATTI (NUMERO DI CELLULARE ED EMAIL) SU TORINO FACILE"** 

#### ● **INSERIMENTO DEI DATI**

Per la presentazione della domanda di iscrizione verrà richiesta la compilazione di una serie di informazioni suddivise in passi successivi (pagine dell'applicativo).

In ogni pagina, dopo aver compilato tutti i campi obbligatori, contrassegnati da un asterisco \*, sarà possibile proseguire premendo il comando "Prosegui" in basso a destra nelle pagine.

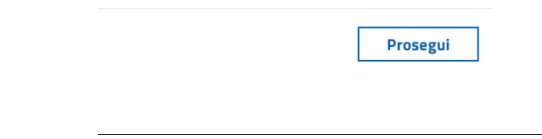

### ● **IL SISTEMA SEGNALA UN ERRORE SU UN DATO OBBLIGATORIO E NON MI FA PROSEGUIRE**

Se ci sono dati obbligatori non valorizzati, il sistema non permette di avanzare e segnala in rosso con un breve messaggio i campi da completare.

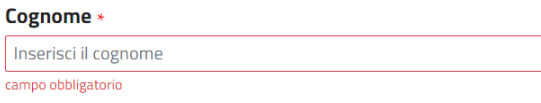

In questo caso inserire i dati mancanti e premere nuovamente su "Prosegui".

### ● **IL SISTEMA SEGNALA UN ERRORE SU UN DATO INSERITO E NON MI FA PROSEGUIRE**

Se ci sono dati che il sistema riconosce come errati, il sistema non permette di avanzare e segnala in rosso, con un breve messaggio che descrive il problema, le situazioni da correggere.

### Dati anagrafici

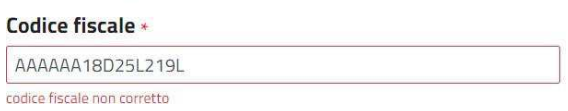

In questo caso correggere i dati errati e premere nuovamente su "Prosegui".

● **POSSO TORNARE INDIETRO NEL FLUSSO DI COMPILAZIONE E CORREGGERE UN DATO GIA' INSERITO?**

E' possibile poi tornare indietro nel flusso di compilazione con il comando "Indietro".

**ATTENZIONE! Non utilizzare mai il tasto "Indietro" del browser per tornare indietro nel flusso di compilazione, possono essere cancellate tutte le informazioni non salvate.**

#### ● **POSSO INTERROMPERE LA COMPILAZIONE DELLA DOMANDA?**

E' possibile interrompere la compilazione della domanda **senza perdere i dati inseriti** salvando in bozza la domanda:

- dopo aver descritto i dati anagrafici dei componenti del nucleo del bambino o della bambina da iscrivere
- dopo aver selezionato le scuole d'infanzia di iscrizione

utilizzando il comando: "**Salva in bozza**" in basso al centro.

Salva bozza

Dopo aver salvato la domanda in bozza, è possibile proseguire o interrompere la compilazione.

Se si interrompe la compilazione prima di aver salvato in bozza, i dati caricati fino a quel momento vengono persi e dovranno essere ricaricati.

Se viene selezionato un comando all'interno della pagina, il sistema chiede conferma della intenzione di interrompere la compilazione.

Se invece viene chiusa la finestra del browser i dati verranno persi senza richieste di conferma.

#### ● **DOVE TROVO LA DOMANDA SALVATA IN BOZZA?**

La domanda salvata in bozza si trova selezionando la voce "le tue domande" in alto al centro.

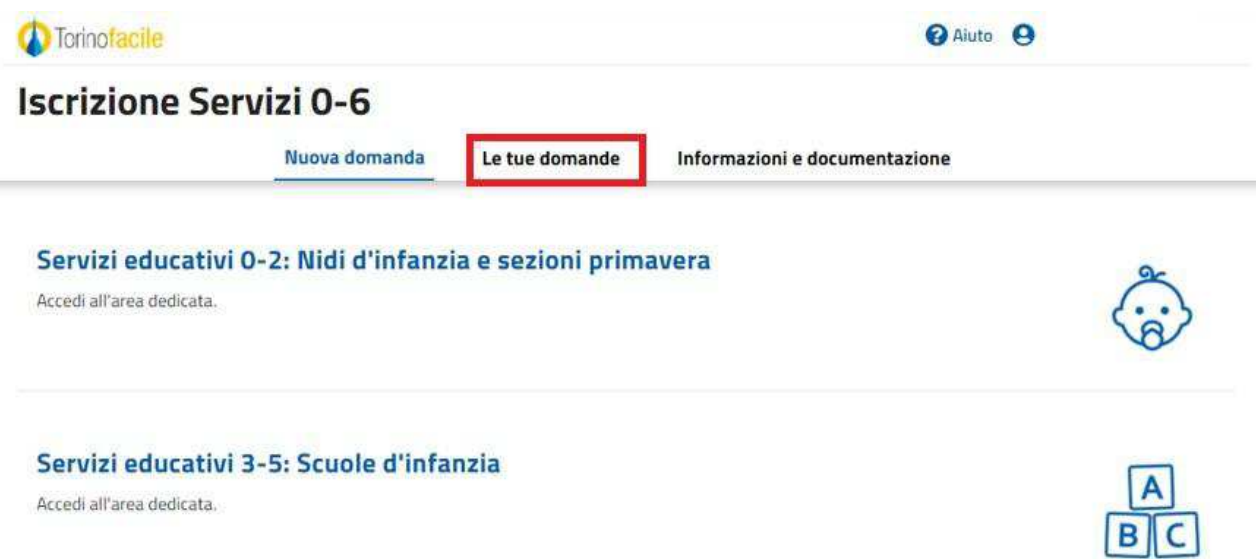

Una volta selezionato il comando, viene mostrata la pagina delle domande inviate o in bozza

Selezionando la domanda in stato "Bozza", la domanda verrà riaperta e sarà possibile proseguire la compilazione.

ATTENZIONE! La domanda verrà riaperta dalla prima pagina, i dati salvati sono già presenti, per avanzare utilizzare il comando "prosegui".

Selezionando il comando "Cancella domanda", tutti i dati caricati fino a quel momento saranno persi.

Bozza

Scuola d'infanzia Anno scolastico: 2019-2020 Ultimo aggiornamento: 27/11/2019

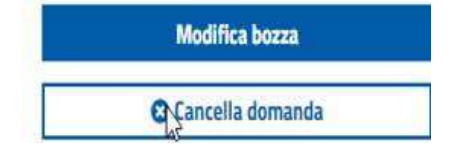

### ● **LA DOMANDA IN BOZZA È VALIDA PER L'ISCRIZIONE?**

ATTENZIONE! Le domande lasciate in bozza non verranno prese in considerazione per l'ammissione alle scuole d'infanzia.

Le sole domande che verranno prese in considerazione sono quelle regolarmente inviate (vedi par. 2.17).

#### ● **COME POSSO CARICARE GLI ALLEGATI?**

Se vengono dichiarate delle particolari condizioni (gravidanza, disabilità e/o gravi problemi di salute, disagio sociale) il sistema darà la possibilità di allegare dei file.

E' possibile caricare fino a 5 documenti in formato PDF o immagine, ognuno con dimensione

massima di 2 Mb. E' necessario che l'immagine sia leggibile, altrimenti il documento non sarà ritenuto valido.

Per caricare un documento cliccare su "Aggiungi documento"

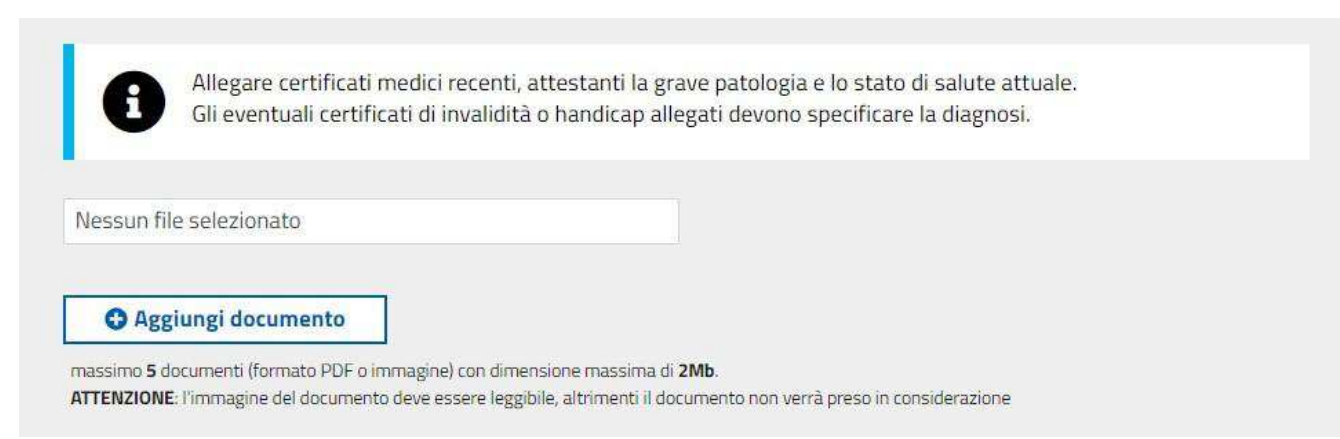

Si aprirà una finestra di selezione, selezionare il file di interesse e cliccare su "Apri".

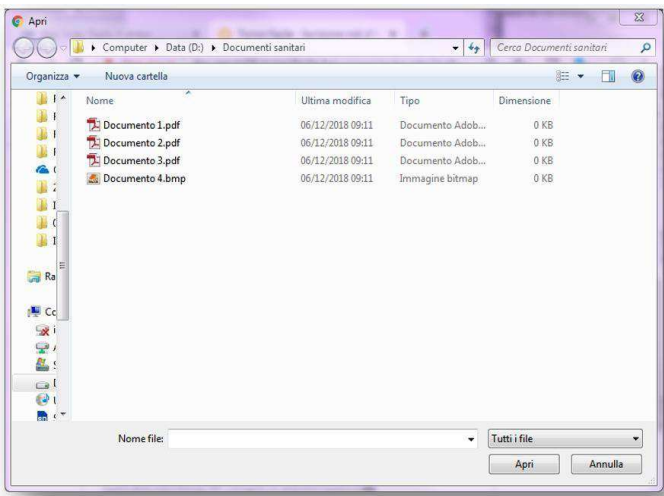

Tenendo premuto il tasto "SHIFT" durante la selezione è possibile caricare più files contemporaneamente

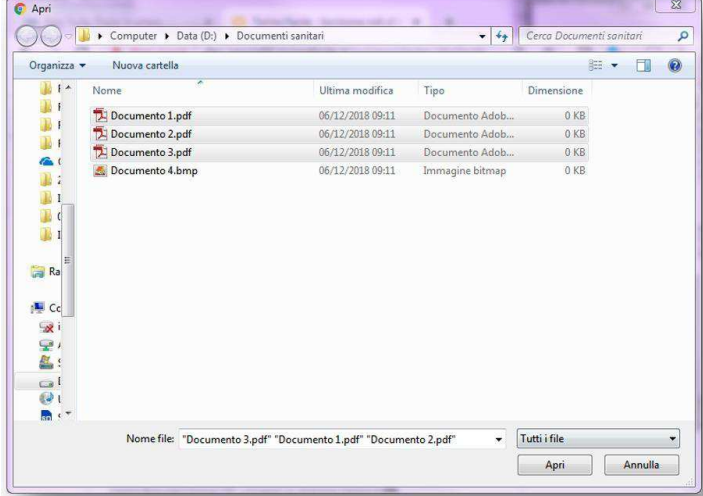

Dopo aver cliccato "Apri" la pagina presenterà i documenti caricati.

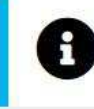

Allegare certificati medici recenti, attestanti la grave patologia e lo stato di salute attuale. Gli eventuali certificati di invalidità o handicap allegati devono specificare la diagnosi.

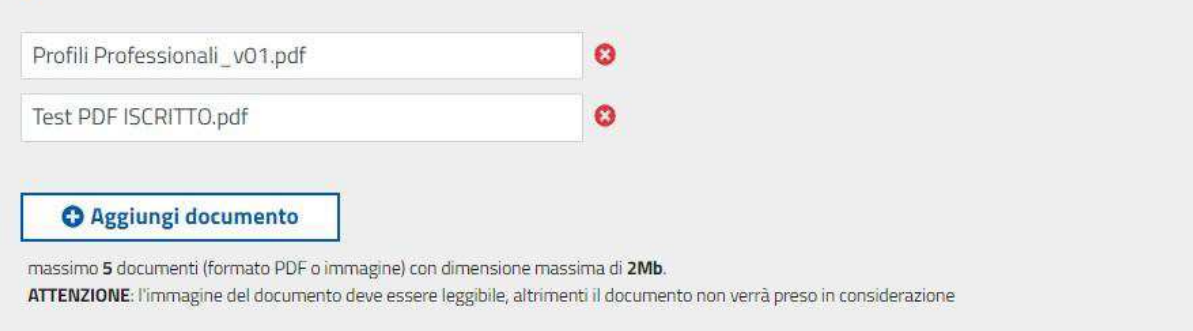

Per cancellare un documento caricato, cliccare sul simbolo: Ω

### ● **COSA SUCCEDE SE NON HO A DISPOSIZIONE I DOCUMENTI DA ALLEGARE?**

Nella compilazione della domanda deve essere indicata la condizione che prevede l'inserimento dell'allegato (esempio disabilità, gravidanza, ecc…); la domanda deve essere salvata in bozza e la documentazione può essere allegata successivamente, entro il termine di presentazione delle domande.

Se non si hanno a disposizione i documenti entro il termine di presentazione, è necessario cliccare la condizione che richiede l'allegato, inviare la domanda anche priva di allegati, e rivolgersi agli Sportelli Iscrizioni entro i termini indicati nella circolare riguardante le Iscrizioni (previo appuntamento telefonico ai numeri 01101126637/01101126044) che vi aiuteranno ad inserire gli allegati.

### ● **COSA E QUANTO POSSO SCRIVERE NEI CAMPI TESTUALI?**

E' possibile scrivere tutte le informazioni che sono richieste, tenendo conto che, tranne dove indicato diversamente, l'applicativo non permette di superare i 100 caratteri di lunghezza per campo testuale

## **2.2 NUOVA DOMANDA**

### • **QUALI SONO LE INFORMATIVE CHE DEVO LEGGERE ED APPROVARE**

Devono essere lette ed approvate le seguenti informative:

- trattamento dati personali;
- responsabilità genitoriale;
- dichiarazioni sostitutive certificazioni ed atto notorietà;
- consenso al trattamento dei dati personali da parte del titolare della scuola dell'infanzia convenzionata eventualmente scelta;
- la presa visione dell'informativa in merito all'iscrizione dei bambini e bambine anticipatari;

◦ l'adempimento dell'obbligo vaccinale

## **2.3 DATI DEL RICHIEDENTE**

## • **COME RICHIEDENTE, COME DESCRIVO I MIEI DATI?**

I dati vengono richiesti solo se il richiedente non è registrato all'Anagrafe di Torino.

In ogni caso, Nome, Cognome e Codice Fiscale vengono letti dalla credenziale utilizzata e presentati in sola lettura.

Per tutti gli altri dati:

- Se il richiedente è residente a Torino, i dati anagrafici necessari verranno acquisiti dall'Anagrafe della Città di Torino;
- Se il richiedente non è residente a Torino, i dati anagrafici devono essere inseriti nella pagina.

## • **SONO ISCRITTO ALL'ANAGRAFE DELLA CITTÀ DI TORINO MA I DATI PRESENTATI NON SONO CORRETTI: COSA DEVO FARE?**

Inviare segnalazione alla mail iscrizioneinfanzia@comune.torino.it con i seguenti dati:

- nome, cognome e codice fiscale del richiedente;
- breve descrizione del problema riscontrato;
- recapiti per contatti.

## **2.4 DATI DEL BAMBINO O DELLA BAMBINA DA ISCRIVERE**

### ● **COME INSERISCO I DATI DEL BAMBINO O DELLA BAMBINA DA ISCRIVERE?**

**Se il richiedente è presente nell'Anagrafe della Città di Torino**, vengono presentati i riferimenti di tutti i bambini o bambine, in età valida per l'iscrizione alla scuola d'infanzia, presenti nel nucleo anagrafico del Richiedente.

E' possibile selezionare il bambino o la bambina dall'elenco proposto

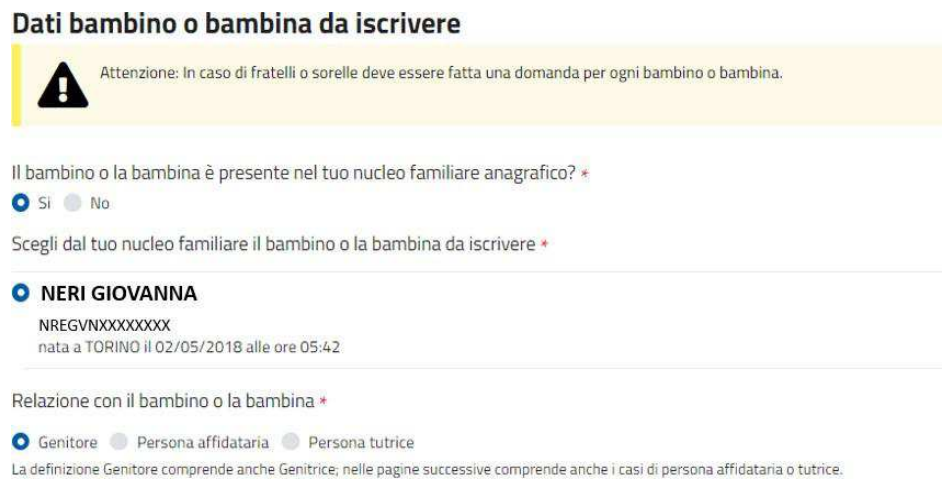

**Se invece il richiedente NON è presente nell'Anagrafe della Città di Torino**, vengono richiesti i dati anagrafici completi del bambino o della bambina da iscrivere.

### ● **POSSO ISCRIVERE UN BAMBINO O UNA BAMBINA NON PRESENTE NEL MIO NUCLEO FAMILIARE ANAGRAFICO?**

E' possibile iscrivere un bambino o una bambina di cui si ha la responsabilità genitoriale anche se non è presente nel nucleo anagrafico del richiedente.

In questo caso selezionare il valore "No" alla richiesta: Il bambino o la bambina è presente nel tuo nucleo familiare anagrafico? \*  $\bullet$  Si  $\bullet$  No

Verranno quindi visualizzati i campi nei quali inserire i dati anagrafici completi del bambino o della bambina da iscrivere.

#### ● **COSA SI INTENDE CON "COABITANTE CON IL BAMBINO O LA BAMBINA"?**

− Nel caso in cui Il richiedente vuole iscrivere un bambino o una bambina **che non è incluso nel suo nucleo anagrafico** viene chiesto se coabita con il bambino o la bambina da iscrivere.

Si intende "coabitante" chi di fatto abita con la bambina o il bambino, **anche se non risulta nello stesso stato di famiglia.**

● **COSA SUCCEDE SE PRESENTO UNA SECONDA DOMANDA, NELLO STESSO PERIODO DI INVIO DELLE DOMANDE, PER LO STESSO BAMBINO O LA STESSA BAMBINA, OLTRE A QUELLA CHE HO GIÀ PRESENTATO?**

Nel caso si stia compilando una domanda per un bambino o una bambina per cui è già stata inviata un'altra domanda (dallo stesso Richiedente), il sistema mostra un avviso:

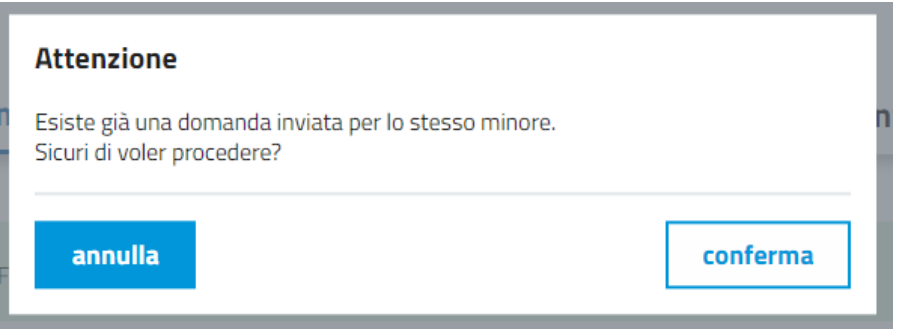

Sarà quindi possibile interrompere la compilazione o proseguire. Se si prosegue, la prima domanda verrà annullata automaticamente dalla successiva.

● **COSA SUCCEDE SE PRESENTO UNA DOMANDA PER LO STESSO BAMBINO O LA STESSA BAMBINA, MA UN ALTRO RICHIEDENTE NE HA GIÀ PRESENTATA UNA?**

Nel caso si stia compilando una domanda per un bambino o una bambina per cui è già stata inviata un'altra domanda (da un altro richiedente), il sistema blocca la compilazione mostrando un avviso:

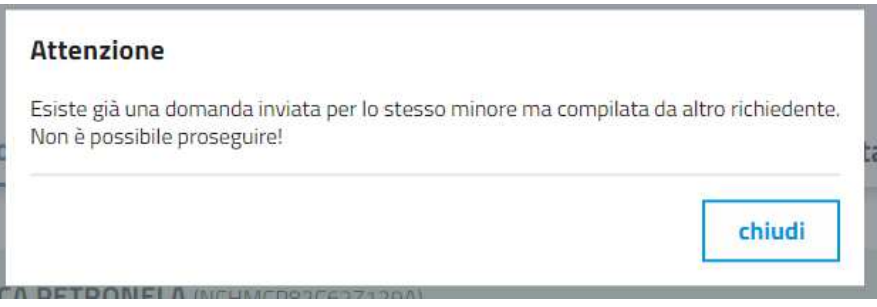

● **COSA SUCCEDE SE PRESENTO UNA NUOVA DOMANDA PER LO STESSO BAMBINO O LA STESSA BAMBINA, MA ESISTE GIA' UNA DOMANDA IN GRADUATORIA?**

Nel caso si stia compilando una domanda per un bambino o una bambina ma è già presente una domanda in graduatoria, il sistema blocca la compilazione. Per poter procedere è necessario annullare la domanda già presente entrando nella sezione "le tue domande"

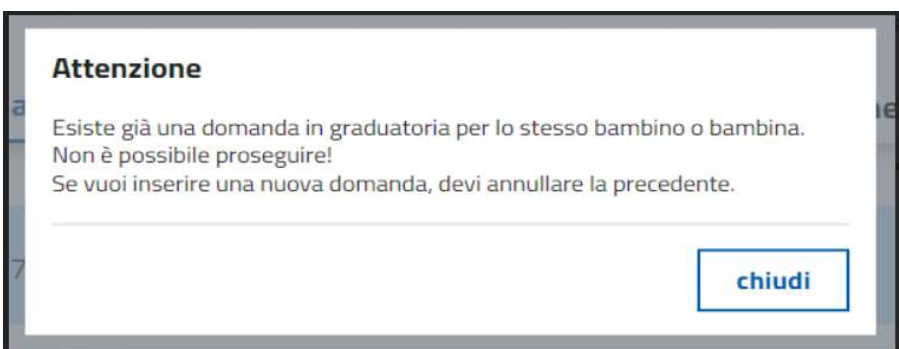

• **COSASUCCEDE SE PRESENTO UNA NUOVA DOMANDA NEI TERMINI PER LO STESSO BAMBINO O BAMBINA, MA ESISTE GIA' UNA DOMANDA PRESENTATA "NEI TERMINI" IN STATO INVIATA?** 

Nel caso si stia compilando una domanda durante il periodo d'invio "nei termini"per un bambino o una bambina, ma è già presente una domanda "nei termini" in stato inviata, il sistema mostra un avviso:

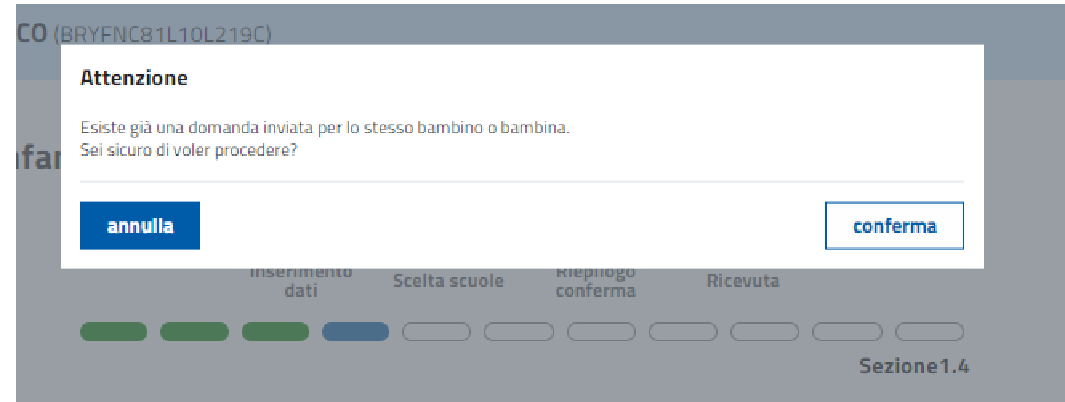

• **COSASUCCEDE SE PRESENTO UNA NUOVA DOMANDA FUORI TEMINE PER LO STESSO BAMBINO O BAMBINA, MA ESISTE GIA' UNA DOMANDA PRESENTATA "NEI TERMINI" IN STATO INVIATA?** 

Nel caso si stia compilando una domanda successiva al periodo d'invio "nei termini" per un bambino o una bambina ma è già presente una domanda "nei termini" in stato inviata, il sistema mostra un avviso:

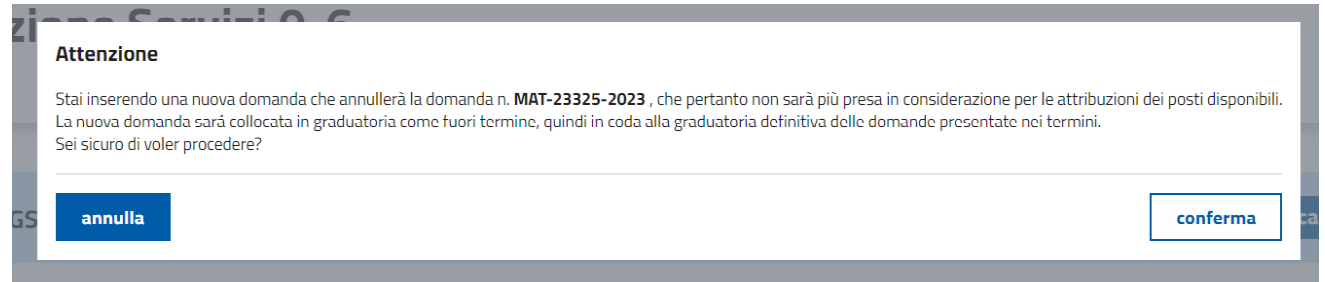

# **2.5 CONDIZIONI DI PRIORITÀ DEL BAMBINO O DELLA BAMBINA**

### ● **QUALI DOCUMENTI DEVO ALLEGARE IN CASO DI DISABILITÀ?**

Allegare il profilo descrittivo di funzionamento (o diagnosi funzionale) o il certificato INPS di riconoscimento dell'handicap

#### ● **QUALI DOCUMENTI DEVO ALLEGARE IN CASO DI PROBLEMI DI SALUTE?**

Allegare certificati medici redatti dal Sistema Sanitario Nazionale, recenti, attestanti la grave patologia e lo stato di salute attuale. Gli eventuali certificati di invalidità o handicap allegati devono specificare la diagnosi.

### ● **QUALI DOCUMENTI DEVO ALLEGARE QUANDO LA FAMIGLIA È SEGUITA DAI SERVIZI SOCIALI DEL COMUNE DI TORINO O DEL MINISTERO DI GIUSTIZIA O DELLA PREFETTURA?**

Nel caso la famiglia sia seguita dai Servizi Sociali del Comune di Torino, dal Ministero di Giustizia o dalla Prefettura, è possibile allegare la documentazione oppure sarà acquisita d'ufficio.

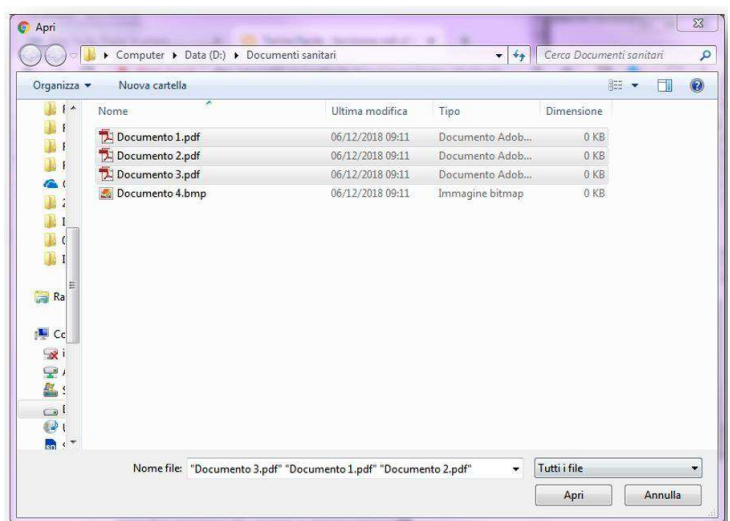

## **2.6 CONDIZIONI DI COABITAZIONE DEI GENITORI**

### ● **COSA SI INTENDE COME "COABITAZIONE"?**

Si intende "coabitante" chi è presente nello stesso stato di famiglia o chi, **pur non risultando nello stesso stato di famiglia**, di fatto abita con la bambina o il bambino.

### ● **COME DESCRIVO LA CONDIZIONE DI COABITAZIONE DEI GENITORI?**

Sono selezionabili le seguenti casistiche, visualizzate sulla base della coabitazione del richiedente con il bambino o la bambina da iscrivere.

Se il richiedente coabita con il bambino o la bambina da iscrivere:

- "Coabito con l'altro genitore"
- "Sono coniugato/a o unito/a civilmente o ho sottoscritto convivenza di fatto con l'altro genitore ma non coabito con lui/lei";
- "Sono coniugato/a o unito/a civilmente o ho sottoscritto convivenza di fatto con persona che non è l'altro genitore";
- "Non sono in nessuna di queste situazioni"

Se il richiedente non coabita con il bambino o la bambina da iscrivere:

- "Il genitore che coabita con il bambino o la bambina è coniugato o unito civilmente con il genitore richiedente"
- "Il genitore che coabita con il bambino o la bambina è coniugato o unito civilmente o ha sottoscritto convivenza di fatto con persona che non è l'altro genitore"
- "Il genitore che coabita con il bambino o la bambina non è coniugato o unito civilmente né ha sottoscritto convivenza di fatto (genitore solo)".
- **QUALI DATI DEVO INSERIRE?**

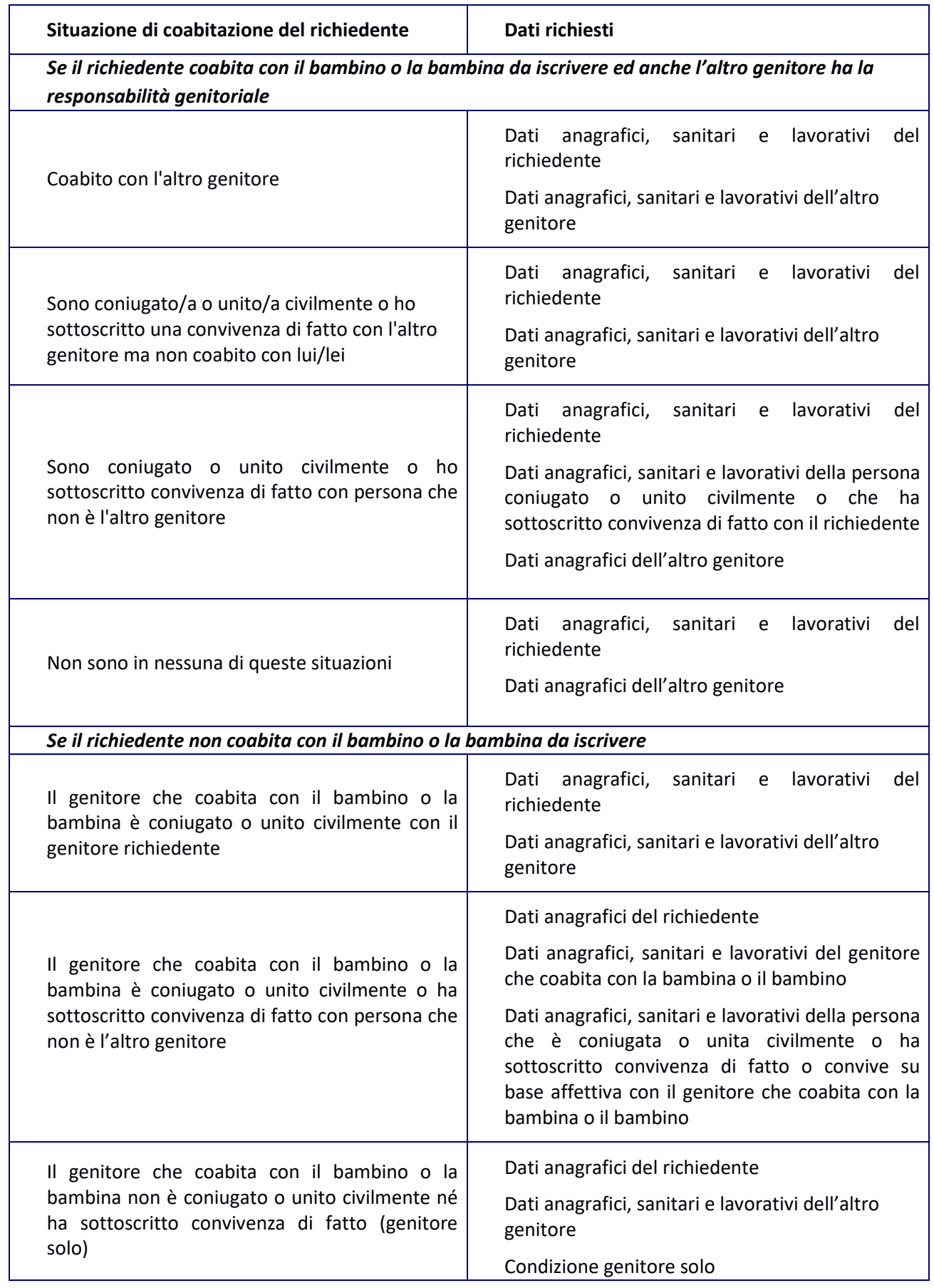

## **2.7 CONDIZIONE OCCUPAZIONALE**

## ● **COME DESCRIVO LA MIA CONDIZIONE OCCUPAZIONALE?**

Deve essere selezionata una fra le seguenti opzioni:

- Persona con contratto di lavoro dipendente o parasubordinato
- Persona con lavoro autonomo, coadiuvante, con libera professione o altre forme assimilabili
- Persona disoccupata/non occupata che ha lavorato almeno 6 mesi nei precedenti 12 rispetto la data di compilazione della domanda
- Persona disoccupata da almeno 3 mesi
- Studente
- Nessuna condizione lavorativa

Per ogni opzione sono richiesti dati specifici in base alla scelta fatta.

### **ATTENZIONE: Per il punteggio verrà presa in considerazione una sola condizione, quella selezionata.**

### ● **SONO UNA PERSONA CON CONTRATTO DI LAVORO DIPENDENTE O PARASUBORDINATO: QUALI DATI DEVO INSERIRE?**

È necessario inserire:

- Denominazione Azienda/società/ditta
- Comune luogo di lavoro
- Provincia luogo di lavoro
- Indirizzo luogo di lavoro (via/corso)

#### ● **COSA SI INTENDE PER LAVORO PARASUBORDINATO ?**

Per lavoro parasubordinato si intendono, ad esempio, le collaborazioni coordinate e continuative e le prestazioni lavorative occasionali.

### ● **SONO UNA PERSONA CON LAVORO AUTONOMO, COADIUVANTE, CON LIBERA PROFESSIONE O ALTRA FORMA ASSIMILABILE: QUALI DATI DEVO INSERIRE?**

È necessario inserire:

- Partita IVA
- Comune luogo di lavoro
- Provincia luogo di lavoro
- Indirizzo luogo di lavoro (via/corso)
- **SONO UNA PERSONA DISOCCUPATA/NON OCCUPATA CHE HA LAVORATO ALMENO 6 MESI NEI PRECEDENTI 12: A CHE DATA FACCIO RIFERIMENTO PER IL CALCOLO DEI MESI?**

La data di riferimento è quella di presentazione della domanda.

### ● **SONO UNA PERSONA DISOCCUPATA/NON OCCUPATA CHE HA LAVORATO ALMENO 6 MESI NEI PRECEDENTI 12: CHE DATI DEVO INSERIRE?**

Per ogni periodo di lavoro svolto, devono essere indicati i seguenti dati:

Nome dell'azienda/società/ditta presso cui ha lavorato o P.IVA

- Sede datore di lavoro Comune
- Sede datore di lavoro Indirizzo
- Data inizio periodo lavorativo
- Data fine periodo lavorativo

**ATTENZIONE! Nel caso di più periodi viene considerata la somma dei periodi (in caso di sovrapposizione di due periodi i giorni vengono contati una sola volta).**

● **SONO UNA PERSONA DISOCCUPATA/NON OCCUPATA CHE HA LAVORATO ALMENO 6 MESI NEI PRECEDENTI 12: COME FACCIO AD AGGIUNGERE DEI PERIODI LAVORATIVI?**

Per aggiungere un periodo lavorativo cliccare sul comando "Aggiungi periodo":

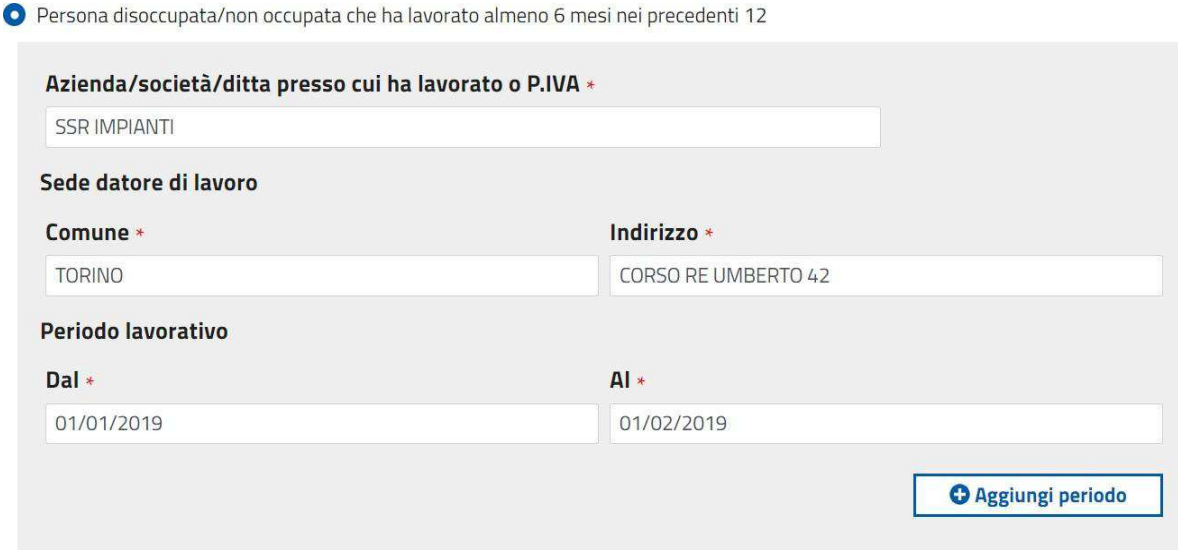

● **SONO UNA PERSONA DISOCCUPATA DA ALMENO 3 MESI: QUALI DATI DEVO INSERIRE?**

È necessario inserire:

- Dichiarazione di immediata disponibilità al lavoro data di presentazione
- Presentata presso:
	- Centro per l'impiego comune
	- Centro per l'impiego provincia
	- Portale ANPAL (con completamento del processo presso Centro per l'impiego)
	- Portale INPS (per domanda NASPI, DIS-COLL, indennità di mobilità)

#### ● **SONO UNO STUDENTE: CHE DATI DEVO INSERIRE?**

È necessario inserire:

#### **La tipologia del corso**, scegliendo fra:

- Università;
- Master post universitari;
- Secondaria I grado;
- Secondaria II grado;
- Formazione professionale;
- CPIA;
- Tirocini formativi extracurriculari;
- Corso Alfabetizzazione.

La **denominazione ed indirizzo**, inserendo le due informazioni nello stesso campo. Studente

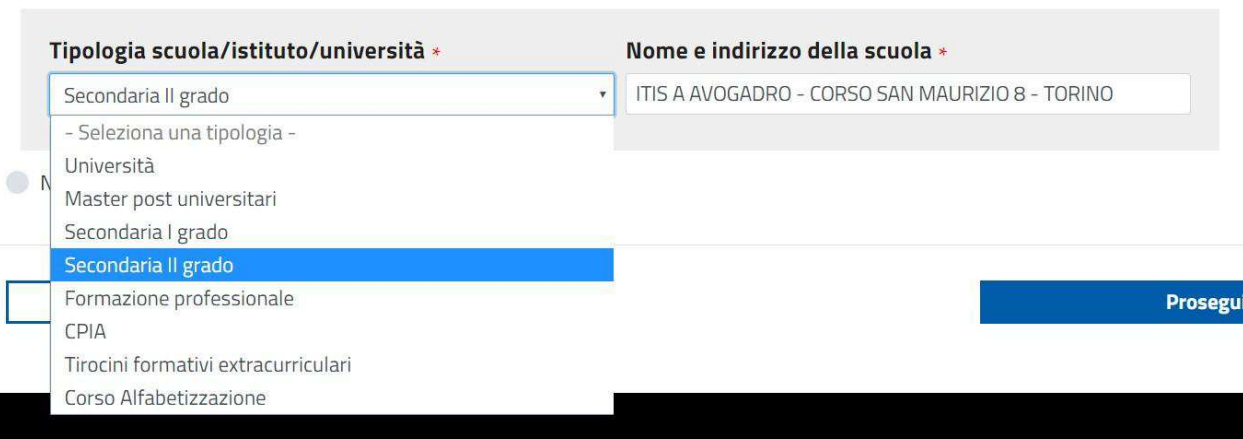

# **2.8 ALTRI SOGGETTI PRESENTI NEL NUCLEO FAMIGLIARE DEL BAMBINO O DELLA BAMBINA**

È poi necessario descrivere gli altri soggetti presenti nel nucleo del bambino o della bambina (oltre ai soggetti già descritti in precedenza).

● **COME DESCRIVO GLI ALTRI SOGGETTI PRESENTI NEL NUCLEO FAMIGLIARE DEL BAMBINO O DELLA BAMBINA?**

Se il richiedente **è presente nell'Anagrafe della Città di Torino e coabitante con il bambino o la bambina da iscrivere**, vengono presentati **tutti i componenti del nucleo anagrafico**. Per ognuno di questi soggetti bisogna descrivere:

- Il rapporto di parentela;
- Eventuale grave problema di salute.

## **Iscrizione Servizi 0-6**

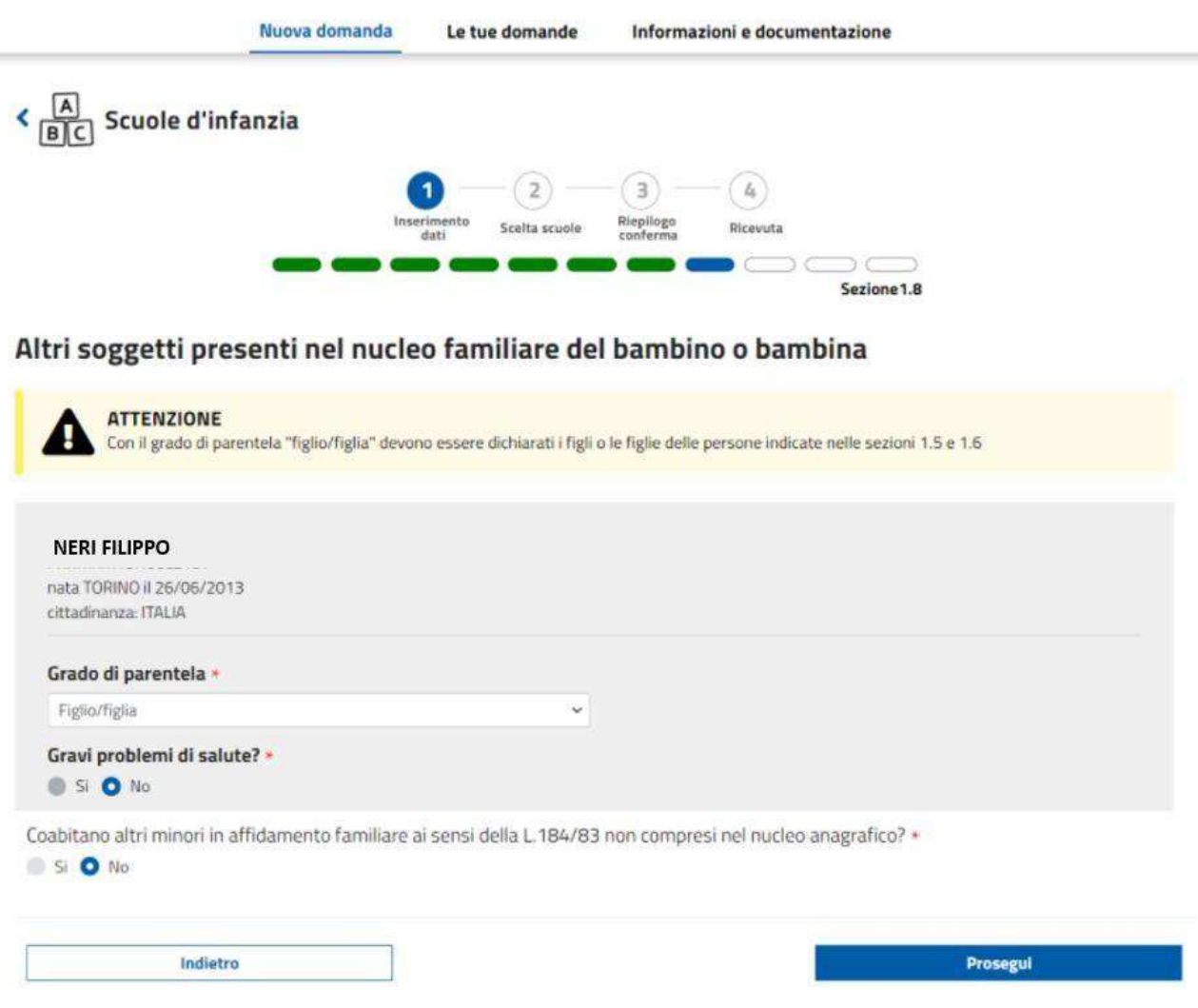

Viene poi chiesto se esistono **altri minori in affidamento famigliare ai sensi della legge L.184/83 non compresi nel nucleo anagrafico.**

In caso affermativo cliccare su "Si" e descrivere questi soggetti, indicando per ognuno di essi:

- Dati anagrafici;
- Eventuale grave problema di salute.

Se il richiedente **non è presente nell'Anagrafe della Città di Torino o non è coabitante con il bambino o la bambina da iscrivere,** allora è necessario descrivere tutti i soggetti presenti nel nucleo famigliare del bambino o della bambina da iscrivere:

- Soggetti presenti nel nucleo anagrafico del bambino o della bambina;
- altri minori in affidamento famigliare ai sensi della legge L.184/83 non compresi nel nucleo anagrafico.

Indicando per ogni soggetto:

- Dati anagrafici;
- Rapporto di parentela;

◦ Eventuale grave problema di salute.

## **2.9 FIGLI IN AFFIDAMENTO CONDIVISO**

È poi richiesto di descrivere eventuali figli in affidamento condiviso non presenti nel nucleo.

● **COME DESCRIVO I FIGLI IN AFFIDAMENTO CONDIVISO NON COMPRESI NEL NUCLEO ANAGRAFICO DEL BAMBINO O DELLA BAMBINA?**

Deve essere indicato per ogni soggetto:

- Dati anagrafici;
- Estremi del provvedimento;
- Eventuale grave problema di salute.

## **2.10 SPOSTAMENTO RESIDENZA A TORINO O CAMBIAMENTO DI ABITAZIONE**

● **COME POSSO FARE RICHIESTA DI ATTRIBUZIONE DEL PUNTEGGIO COME FAMIGLIA RESIDENTE A TORINO O DI ATTRIBUZIONE DEL PUNTEGGIO RELATIVO ALLA VICINANZA ALLA SCUOLA (FUTURA RESIDENZA NELLO STESSO QUARTIERE IN CUI SI TROVA LA SCUOLA, SE QUESTO PUNTEGGIO È PREVISTO DALLA SCUOLA PRESCELTA)?**

Se la domanda è presentata per un bambino o bambina il cui nucleo familiare non è residente a Torino ma si chiede l'attribuzione del punteggio di residenza per prossimo trasferimento o residente a Torino e si chiede il punteggio aggiuntivo per la scuola statale, in quanto è in corso un cambiamento di abitazione nell'ambito dello stesso comune, sono previste due casistiche:

- 1 è stata fatta richiesta di variazione di residenza online, occorre indicare la data della richiesta;
- 2 è stato fissato un appuntamento all'anagrafe della Città di Torino per variazione residenza, occorre indicare la data dell'appuntamento;

ATTENZIONE: la data della richiesta di variazione, sia online che su appuntamento, indica il momento dal quale decorre l'effettiva residenza a Torino.

## **ATTENZIONE! Se la residenza non sarà effettiva al momento dell'assegnazione del posto, l'eventuale punteggio attribuito verrà tolto.**

Per tutte le casistiche è necessario indicare l'indirizzo futuro di residenza a Torino per l'attribuzione del punteggio relativo alla vicinanza alla scuola (futura residenza nello stesso quartiere in cui si trova la scuola) se questo punteggio è previsto dalla scuola prescelta.

## ● **COME COMPILO LA DOMANDA SE IL BAMBINO O LA BAMBINA NON E' RESIDENTE IN ITALIA ED E' STATA PRESENTATA RICHIESTA DI RICONGIUNGIMENTO FAMILIARE DA GENITORE RESIDENTE A TORINO?**

Può essere richiesta l'attribuzione del punteggio di residenza a Torino inviando, a "iscrizioneinfanzia@comune.torino.it", la documentazione attestante il ricongiungimento familiare nel quale sono indicati i nominativi di tutti i figli per i quali è richiesto il Ricongiungimento.

## **2.11 CAMBIO DELLA SCUOLA D'INFANZIA DI FREQUENZA**

## ● **COME POSSO FARE DOMANDA DI CAMBIAMENTO DELLA SCUOLA D'INFANZIA PERCHÉ È VARIATO L'INDIRIZZO DI RESIDENZA DEL BAMBINO O DELLA BAMBINA?**

Condizione valida solo se il bambino o la bambina sta frequentando una scuola d'infanzia comunale, convenzionata o statale di Torino.

Devono essere indicati:

- il vecchio e il nuovo indirizzo di residenza del bambino o della bambina;
- la data del cambio di residenza, o della richiesta della variazione online o dell'appuntamento in Anagrafe;
- l'indirizzo della scuola d'infanzia di provenienza;
- la data di inizio della frequenza nella scuola d'infanzia di provenienza.

Nel caso in cui il bambino o la bambina compie 5 anni entro la fine dell'anno solare, occorre selezionare una delle seguenti opzioni valide per il bambino o la bambina:

- Ha accettato il posto per una scuola dell'infanzia di Torino nell'anno scolastico precedente e/o si è ritirato o ritirata
- Non si trova in alcuna delle precedenti situazioni

## **2.12 LISTA DI ATTESA**

● **COME POSSO SPECIFICARE CHE LA DOMANDA DI ISCRIZIONE DEL BAMBINO O DELLA BAMBINA È RIMASTA IN LISTA D'ATTESA NELLE PRECEDENTI GRADUATORIE?**

Se una domanda inviata "nei termini" è rimasta in lista d'attesa in precedenti graduatorie delle scuole dell'infanzia comunali, convenzionate e statali, occorre inserire il nome della scuola nell' anno scolastico interessato all'attesa; è sufficiente indicare una sola scuola, anche se la domanda è stata in lista d'attesa in più scuole.

## **2.13 INSEGNAMENTO RELIGIONE CATTOLICA**

### ● **COME POSSO INDICARE LA VOLONTÀ DI AVVALERMI DELL'INSEGNAMENTO DELLA RELIGIONE CATTOLICA?**

Se intende avvalersi dell'insegnamento della religione cattolica occorre rispondere con "Si" alla domanda proposta. La scelta operata ha effetto per l'intero anno scolastico cui si riferisce e per i successivi anni di corso in cui sia prevista l'iscrizione d'ufficio, fermo restando, anche nelle modalità di applicazione, il diritto di scegliere ogni anno se avvalersi o non avvalersi dell'insegnamento della religione cattolica.

## **2.14 SCELTA SCUOLE D'INFANZIA**

### ● **QUALI SONO LE REGOLE PER ESPRIMERE LE PREFERENZE SULLE SCUOLE D'INFANZIA?**

Nella selezione delle preferenze attenersi alle seguenti regole:

- Nella domanda possono essere espresse, in ordine, al massimo 6 preferenze;
- Le domande di iscrizione che indicano condizioni di priorità per disabilità, disagio sociale o gravi problemi di salute della bambina o del bambino devono indicare almeno 3 preferenze. (art. 16 del Regolamento n. 341);
- Se viene assegnato il posto nella prima preferenza, la rinuncia comporta la cancellazione dalla graduatoria cittadina;
- Se il posto viene assegnato in una preferenza che non è la prima scelta, si può rinunciare e restare in lista d'attesa per due volte; la terza rinuncia comporta la cancellazione dalla graduatoria;
- L'accettazione del posto comporta la cancellazione dalla graduatoria cittadina;
- Le scuole convenzionate sono quasi tutte di ispirazione cattolica e la tariffa non tiene conto del valore ISEE.

In considerazione delle regole inerenti la rinuncia, è importante indicare solo le scuole d'infanzia ai quali la famiglia è realmente interessata.

#### **ATTENZIONE**

I bambini che compiono 3 anni entro il 30 aprile dell'anno scolastico di riferimento alla frequenza anticipata, c.d. "anticipatari", non potranno essere ammessi nelle sezioni omogenee per età delle scuole comunali. (Art. 17 c.3 del Regolamento Comunale n. 341). Le sezioni omogenee vengono indicate nella tabella dei posti disponibili (che si trova sul sito dei Servizi educativi 3/6 – Informazione sulle iscrizioni – scuole comunali – informazioni – posti disponibili)

#### ● **COME FACCIO A SCEGLIERE LE SCUOLE D'INFANZIA?**

La pagina si divide in tre parti:

- Ricerca per nome o indirizzo;
- Elenco per circoscrizione;
- Lista ordinata delle scuole d'infanzia.

#### ● **COS'È LA SCUOLA D'INFANZIA DI PRIMA SCELTA?**

Per scuola d'infanzia di prima scelta si intende quella preferita in cui la famiglia vorrebbe che venisse assegnato il posto.

ATTENZIONE! Se viene assegnato il posto nella scuola indicato come prima scelta, la rinuncia al posto comporta la cancellazione dalla graduatoria.

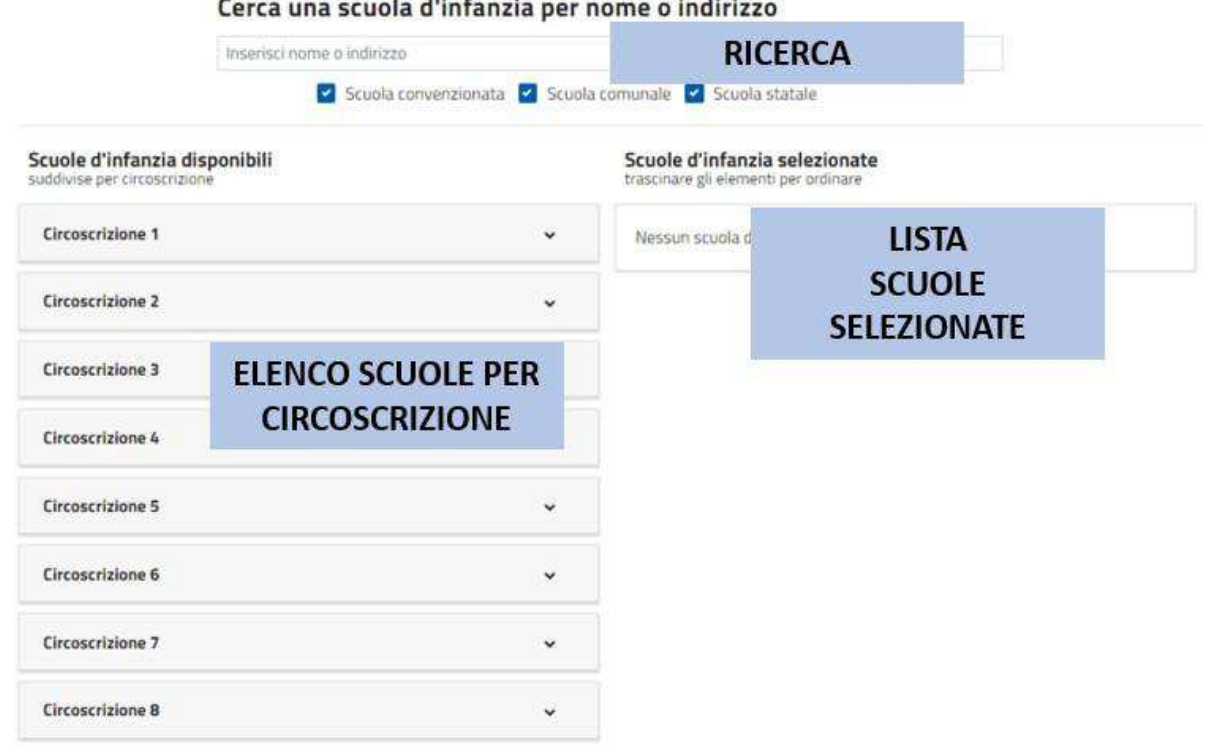

#### ● **COME POSSO RICERCARE LE SCUOLE D'INFANZIA?**

È possibile ricercare le scuole d'infanzia per nome e per indirizzo (anche parziali) digitandoli nel campo "Cerca una scuola d'infanzia per nome e indirizzo". La lista delle scuole d'infanzia si aggiornerà automaticamente. E' poi possibile impostare un filtro sulle scuole d'infanzia convenzionate, comunali e statali.

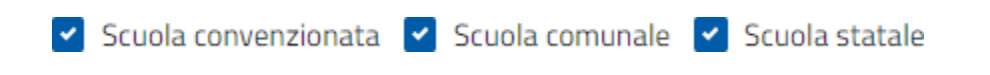

#### ● **AGGIUNTA PREFERENZE ALLA LISTA**

Per aggiungere una preferenza, selezionare una scuola dell'infanzia e cliccare sull'etichetta:

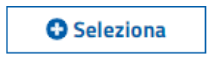

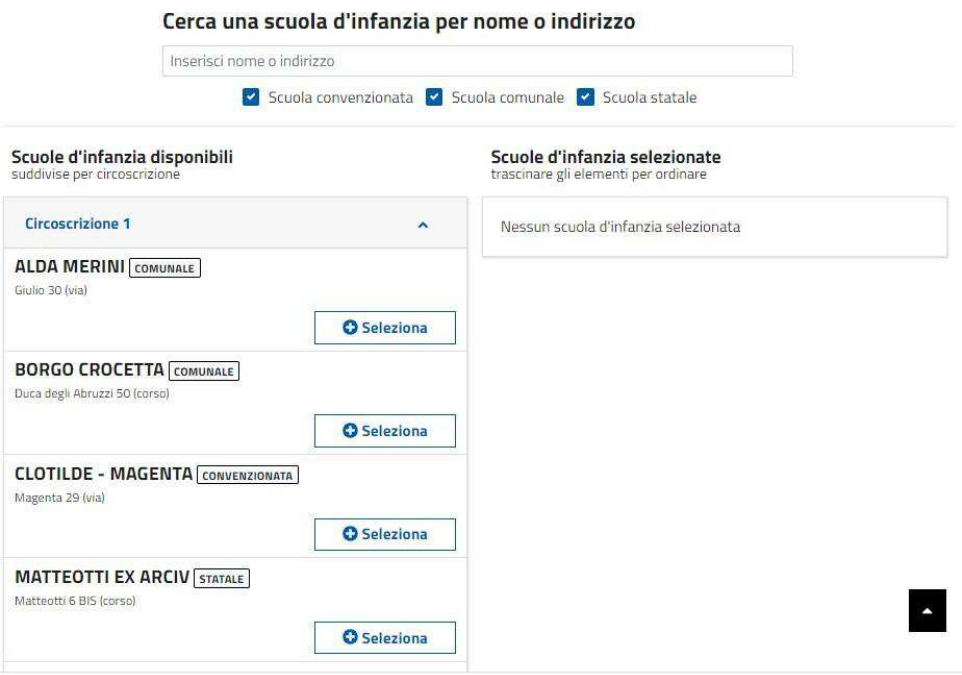

Una volta cliccata l'etichetta, la preferenza comparirà nell'elenco delle scuole d'infanzia selezionate:

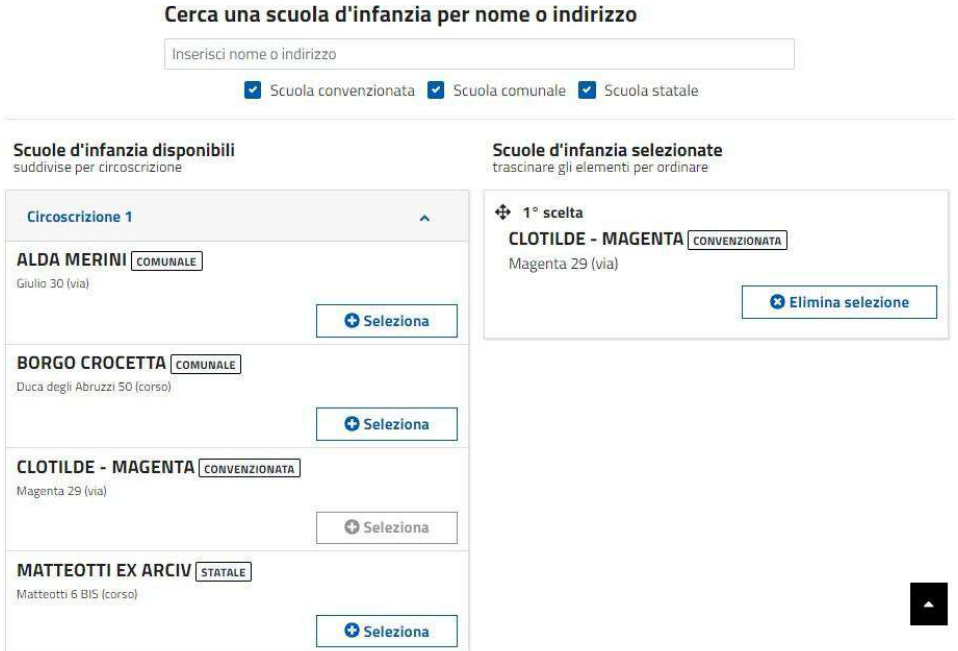

La prima scuola dell'infanzia dell'elenco sarà la scuola d'infanzia **di Prima Scelta**

### ● **COME POSSO CAMBIARE L'ORDINE DELLE PREFERENZE?**

È possibile variare l'ordine delle preferenze trascinando con il mouse il nome della scuola d'infanzia della preferenza nell'elenco delle scuole selezionate. Per fare questo tenere premuto il tasto sinistro del mouse e trascinare la preferenza nella posizione desiderata.

## Scuole d'infanzia selezionate<br>trascinare gli elementi per ordinare

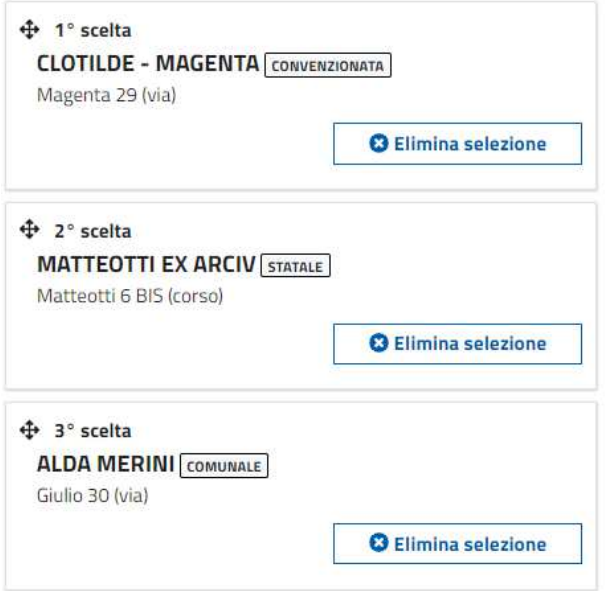

Rilasciando il tasto sinistro del mouse la preferenza va nella posizione desiderata

## Scuole d'infanzia selezionate<br>trascinare gli elementi per ordinare

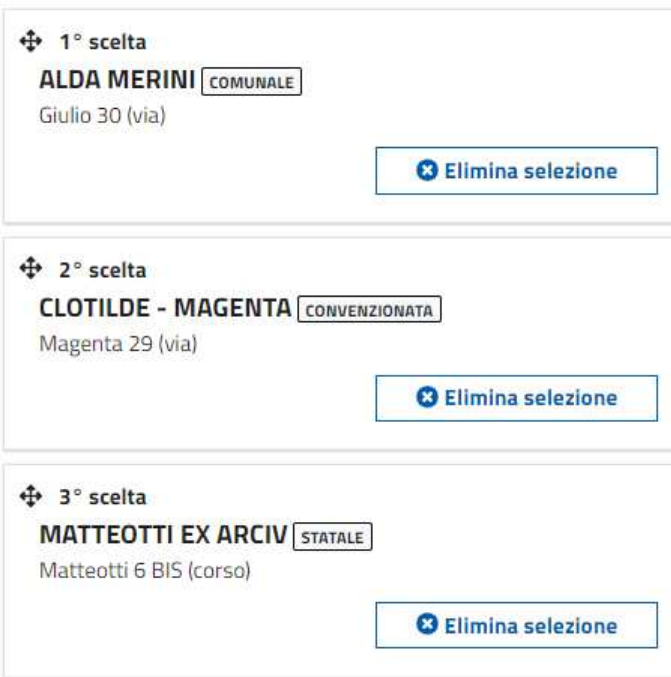

#### ● **COME POSSO ELIMINARE UNA DELLE PREFERENZE GIÀ SCELTE?**

Per eliminare una preferenza fra quelle già selezionate cliccare sull'etichetta

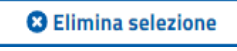

Della preferenza che si vuole eliminare.

trascinare gli elementi per ordinare

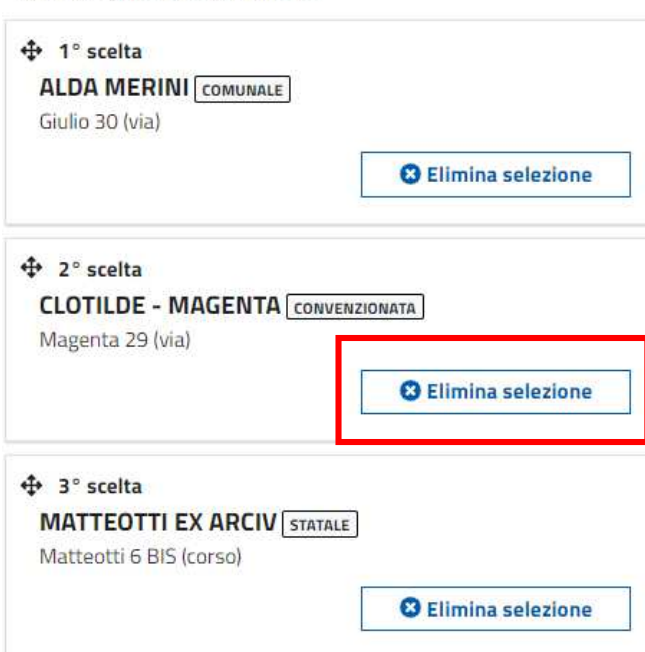

Dopo aver confermato l'intenzione di eliminare la preferenza:

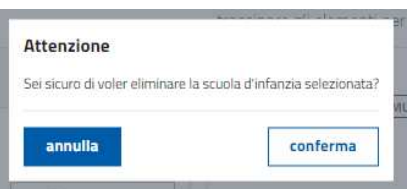

l'elenco verrà aggiornato e l'ordine delle preferenze sarà ricalcolato.

Scuole d'infanzia selezionate

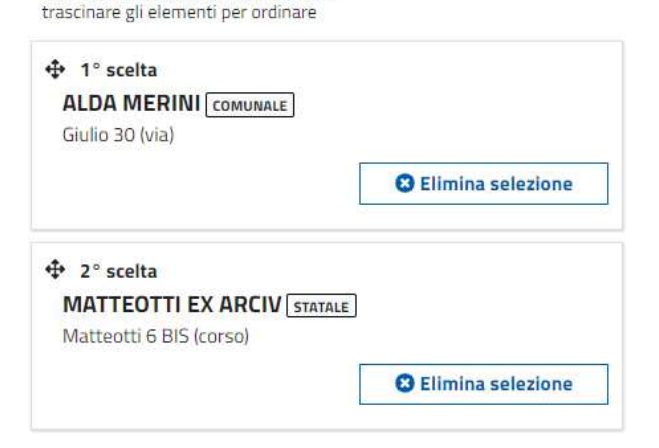

# **2.15 ALTRI FIGLI O FIGLIE FREQUENTANTI O IN CORSO DI ISCRIZIONE**

Nella sezione vanno inseriti:

- i dati anagrafici di eventuali figli già frequentanti la scuola d'infanzia selezionata come prima scelta oppure una scuola dello stesso Istituto (in qualsiasi ordine e grado) che continueranno la frequenza nell'anno scolastico per il quale viene presentata la domanda (opzione **frequentante**);
- i dati anagrafici di eventuali altri figli per i quali si presenta la domanda di iscrizione per la stessa scuola d'infanzia selezionata come prima scelta oppure per una scuola dello stesso Istituto in qualsiasi ordine e grado (opzione **iscrivendo/a**).

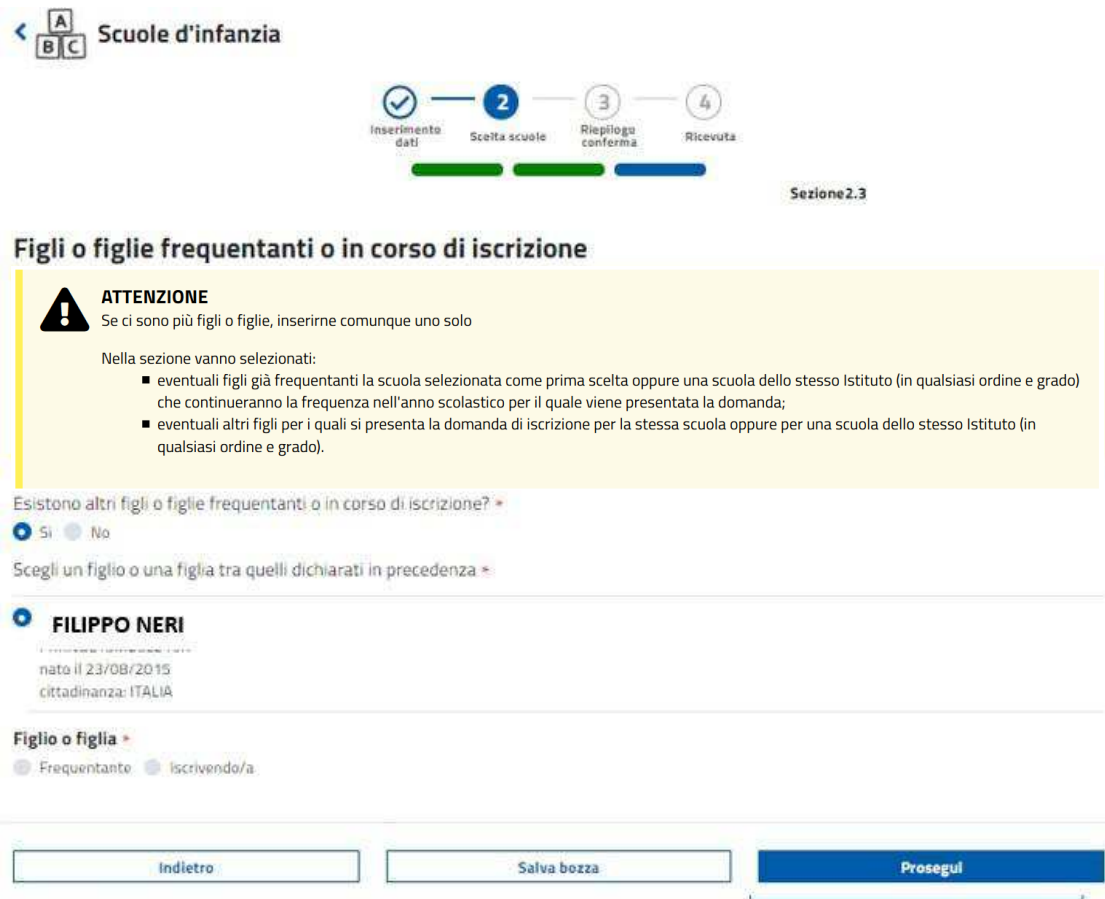

## **2.16 RIEPILOGO DATI**

#### ● **COSA CONTIENE IL RIEPILOGO DEI DATI**

Il riepilogo dei dati descrive tutte le informazioni inserite nella domanda che verranno trasmesse ai Servizi Educativi della Città di Torino.

#### ● **COSA POSSO FARE SE MI ACCORGO DI AVER INSERITO DEI DATI ERRATI O INCOMPLETI?**

È possibile tornare indietro con il comando "Indietro" e ripercorrere tutta la domanda.

## **2.17 INVIO**

#### ● **COME FACCIO AD INVIARE LA DOMANDA?**

Nella pagina del riepilogo dati, selezionare il comando:

#### **"Conferma i dati e invia"**

 $\frac{A}{|B||C|}$  Scuole d'infanzia

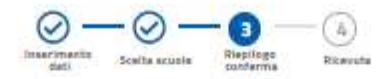

liepilogo domanda A.S. 2020-2021

Stampa

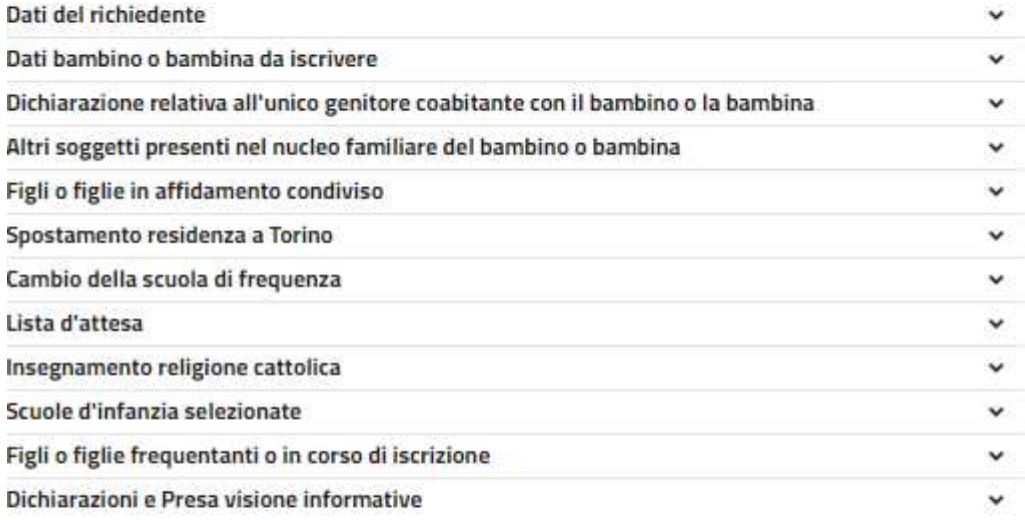

Distribute che alla suoi delle comme del codice chille in materia di responsabilità geritoriale la richiesta di isritalere e la statta delle scuole è condivisa dal geritori o, nel rase di responsabilità gentoriale esclusiva, dichiaro di essere funico gentore con responsabilità gentoriale.

Dichiaro che quanto stora (portato è conforme a quanto espesso e seno consapovelo che la domanda contiene dichiarameni sostitutive di nito di notocota e di certificazioni rete al sersi degli arti. 46 e 47 del DPP 28 dicembre 2000, nº 445 idisposatori legislature regolamentari sulla documentazione amministrativa), che il Comune effettuerà controlli sulle dichiarameni contenute nella domanda, anche attraverso la Palizia Municipale, e che nel casa di dichiaramenti false il partaggio verdi modificato e il dichiarante incorrena in sarzioni penali.

Dictions di incombre al traffamento del dati da parte del titolare della scuola convenzionata eventualmente scetta

Autorizzo inoltra finvio delle comunicazioni al numaro di telefone indicato nella domanda.

Indietro

Conferma dati e invia

#### Verrà quindi richiesta una conferma:

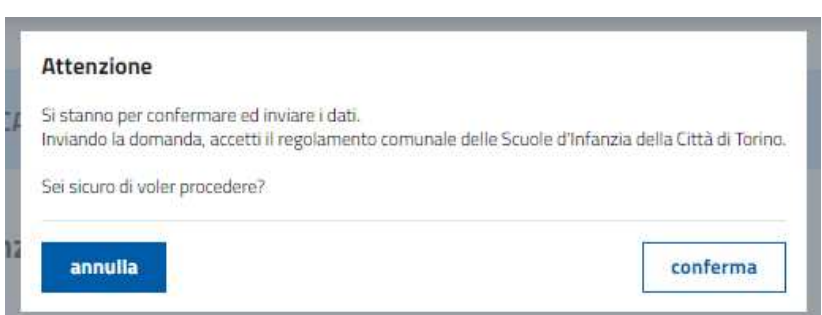

#### ● **LA DOMANDA LASCIATA IN BOZZA È VALIDA LO STESSO PER L'ISCRIZIONE?**

ATTENZIONE! Le domande lasciate in bozza alla chiusura dei termini non sono valide e non verranno prese in considerazione per l'ammissione alle scuole d'infanzia. Le sole domande che verranno prese in considerazione sono quelle regolarmente inviate.

## **3 DOPO L'INVIO**

#### ● **PAGINA DI RICEVUTA**

Dopo l'invio con successo della domanda, viene visualizzata la pagina finale che presenta il codice della domanda.

E' importante conservare tale codice che sarà utile per le fasi successive dell'iscrizione.

## **Iscrizione Servizi 0-6**

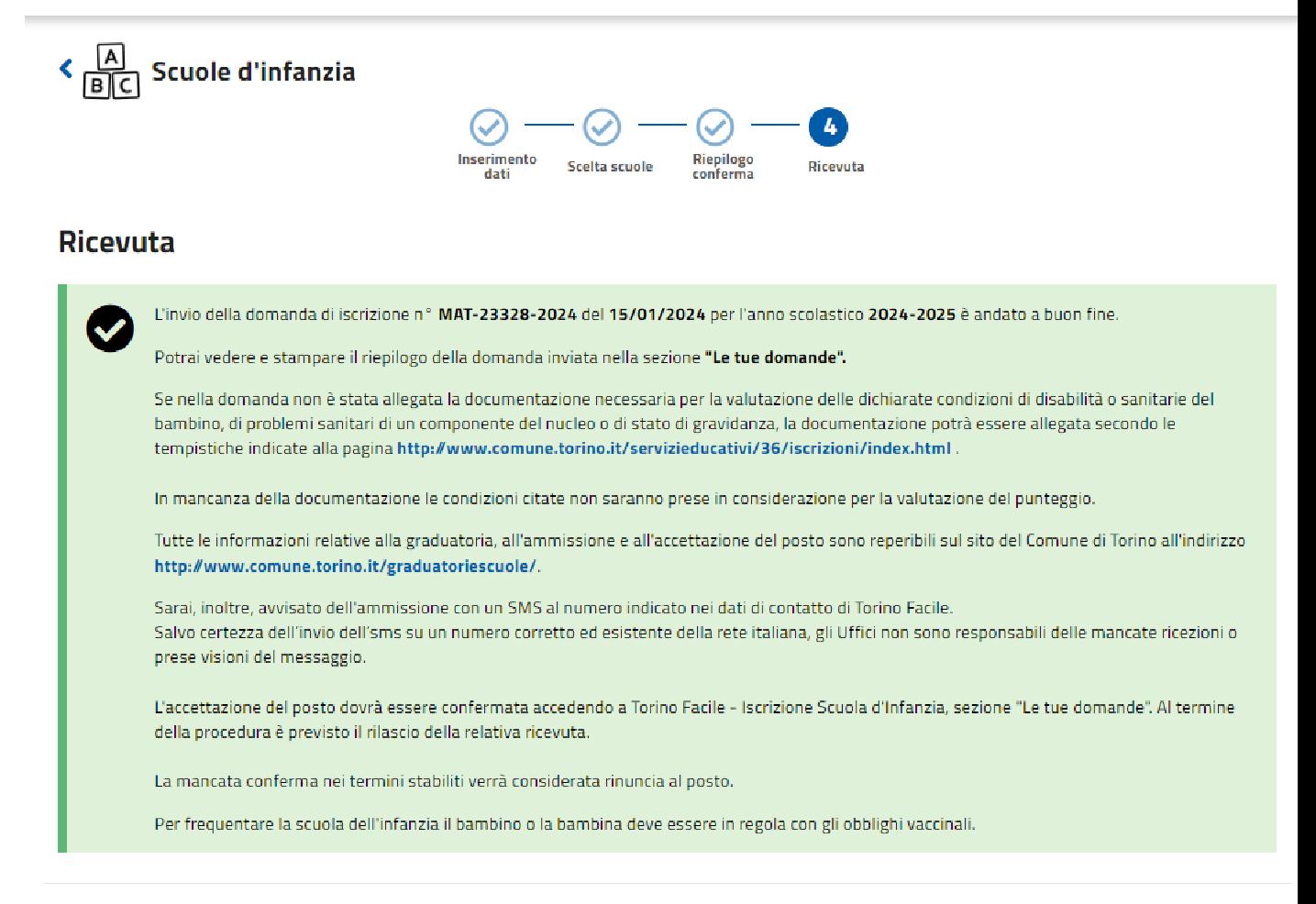

### **• COME STAMPARE A RICEVUTA DI INVIO?**

E' possibile trovare la ricevuta di invio della domanda nella sezione "le tue domande".

### ● **DOVE POSSO TROVARE LA DOMANDA CHE HO INVIATO?**

E' possibile trovare il riepilogo della domanda inviata nella sezione "le tue domande" .

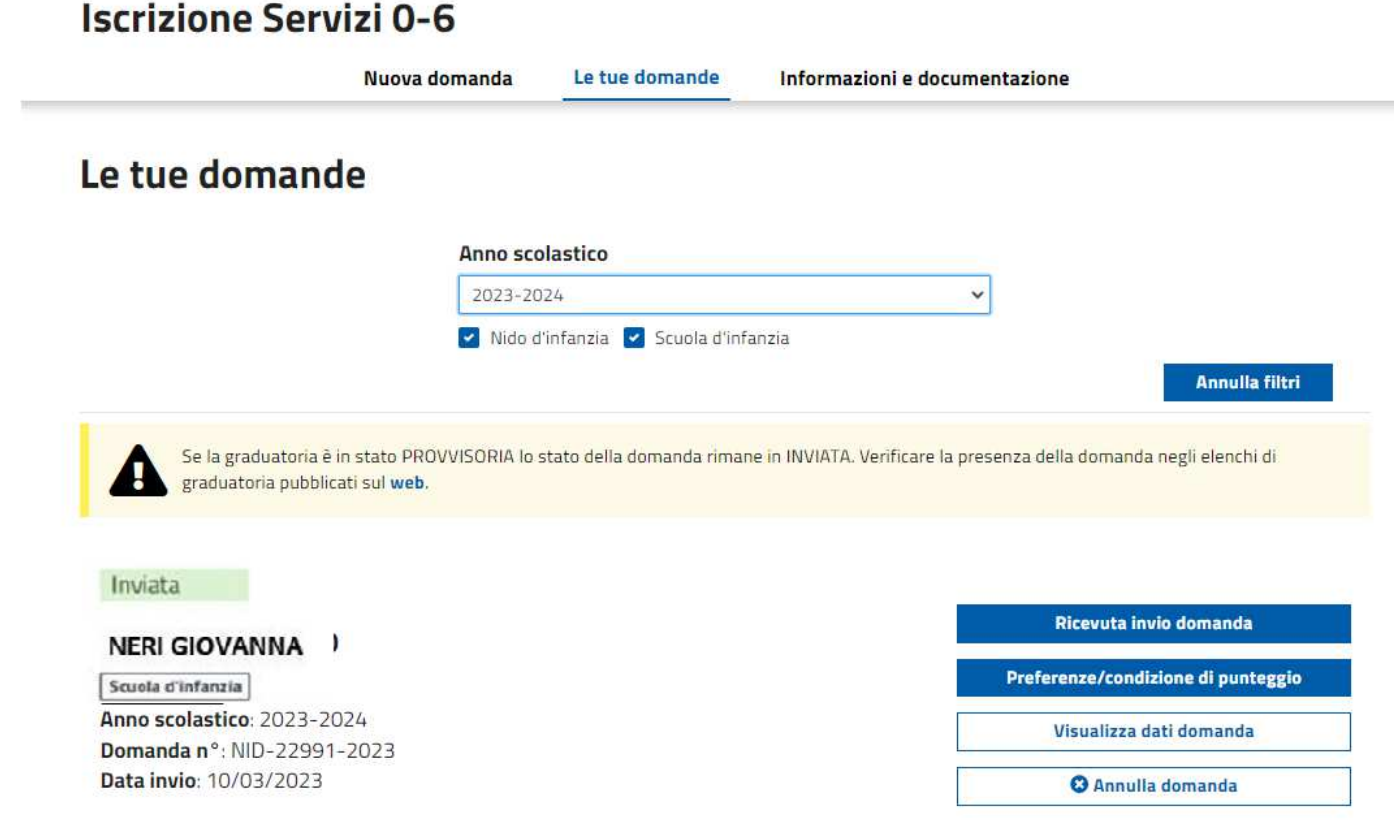

# **4 VISUALIZZAZIONE DEI PUNTEGGI DELLE PREFERENZE ASSOCIATE ALLA DOMANDA**

## **4.1 INFORMAZIONI GENERALI**

• **HO PRESENTATO LA DOMANDA NEI TERMINI, COME FACCIO A SAPERE IL PUNTEGGIO ASSOCIATO ALLA DOMANDA?**

Il punteggio è indicato nella Graduatoria provvisoria e successivamente nella graduatoria definitiva, distintamente per ciascuna preferenza espressa ed è calcolato secondo le regole descritte nel regolamento Comunale delle scuole d'Infanzia della Città di Torino.

E' possibile anche verificare i punteggi delle preferenze accedendo alla sezione "Le tue domande":

### • **COSA DEVO FARE SE RILEVO CHE IL PUNTEGGIO NON È STATO ATTRIBUITO CORRETTAMENTE?**

Chi ha inviato la domanda "nei termini"e rileva, nella graduatoria provvisoria, che il punteggio non è stato attribuito correttamente in base a quanto dichiarato o alla documentazione prodotta, può presentare richiesta di revisione, trasmettendola via email a iscrizioneinfanzia@comune.torino.it Alla richiesta deve essere allegata copia del documento di identità valido e la documentazione attestante la condizione da riesaminare. La richiesta deve pervenire **entro 10 giorni dalla scadenza della pubblicazione della graduatoria provvisoria** e può riguardare solo stati, qualità personali o fatti dichiarati entro il termine delle iscrizioni.

## **4.2 VISUALIZZAZIONE DELLE CONDIZIONI DI PUNTEGGIO DELLE PREFERENZE ASSOCIATE ALLA DOMANDA**

Nella sezione "le tue domande" ciccando "Preferenze/Condizioni di punteggio" verranno mostrate le condizioni di punteggio associate alla domanda:

### **Preferenze**

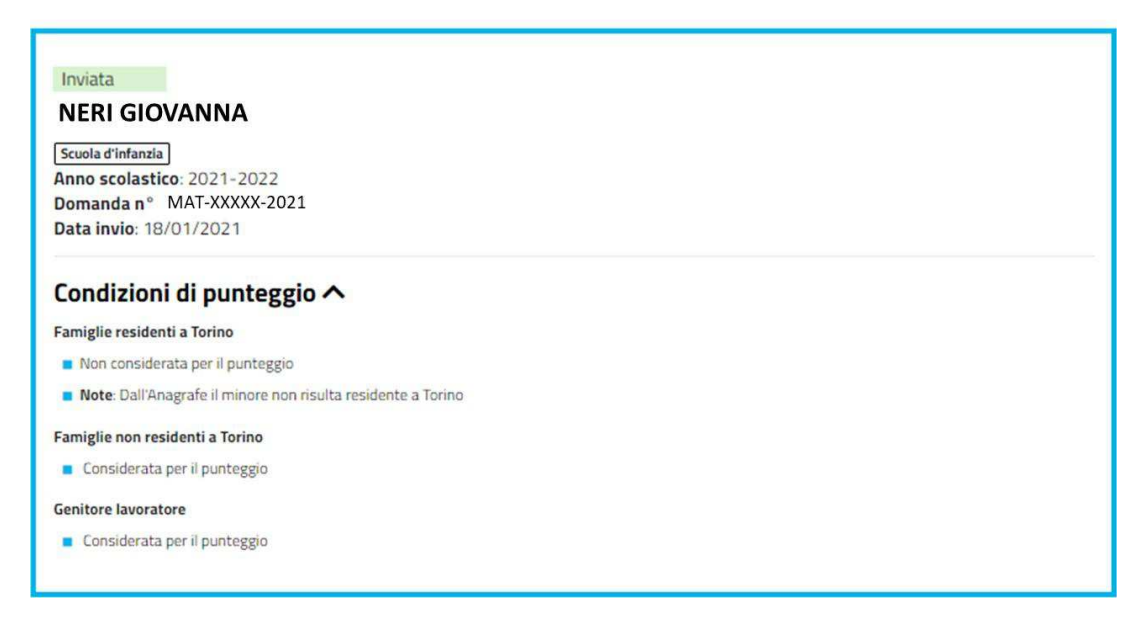

#### • **DOVE POSSO VISUALIZZARE L'ESITO DELLA VALUTAZIONE DELLA COMMISSIONE SANITARIA?**

E' possibile visualizzare l'esito della valutazione della Commissione sanitaria entrando nel proprio profilo su TorinoFacile, sezione Le mie domande, Preferenze, Condizioni di punteggio. Se c'è la dicitura **"Sarà rivalutata la situazione qualora pervenga una documentazione integrativa"** è possibile integrare la documentazione, inviandola all'indirizzo mail iscrizioneinfanzia@comune.torino.it.

Per le domande presentate nei termini, se la documentazione integrativa è presentata entro le date indicate in Circolare (http://www.comune.torino.it/servizieducativi/36/iscrizioni/doc/circolare.pdf) ed è valutata positivamente dalla Commissione Sanitaria, il punteggio viene attribuito nella graduatoria definitiva.

# **5 ACCETTAZIONE/RINUNCIA POSTO ASSEGNATO DOPO LA PUBBLICAZIONE DELLA GRADUATORIA DEFINITIVA**

## **5.1 SITUAZIONE PREFERENZE DOPO LA PUBBLICAZIONE DELLA GRADUATORIA DEFINITIVA**

## • **COME FACCIO A CONTROLLARE LA SITUAZIONE DELLE MIE PREFERENZE DOPO LA PUBBLICAZIONE DELLA GRADUATORIA DEFINITIVA?**

Per visualizzare la situazione delle preferenze dopo la pubblicazione della graduatoria definitiva, accedere prima di tutto alla sezione "Le tue domande":

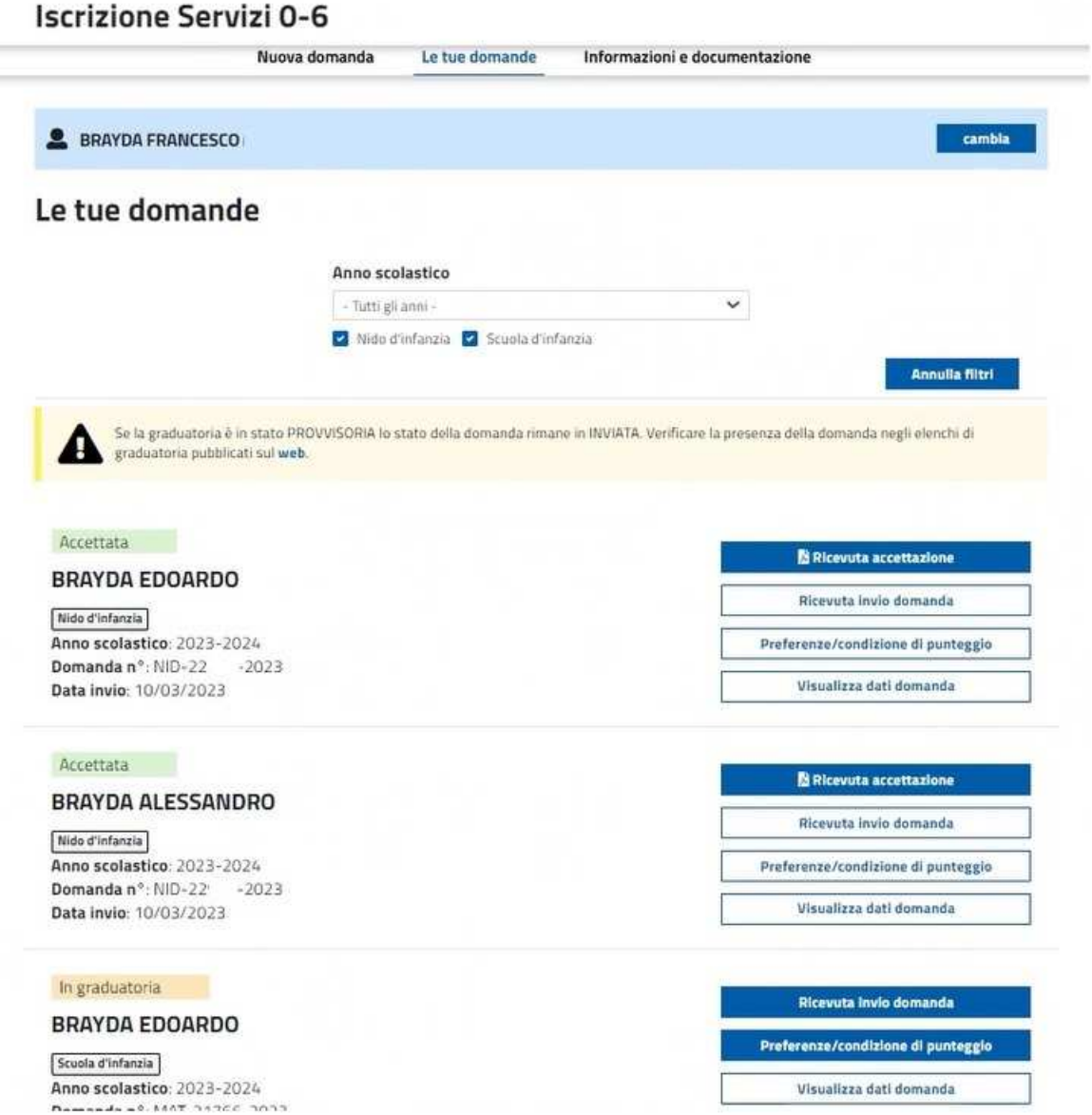

Verrà visualizzata la pagina in cui sono disponibili le domande compilate

Per ogni domanda è indicato il suo stato che può essere "In graduatoria", "Ammessa". Lo stato "in graduatoria" indica che non è stato ancora assegnato un posto al bambino o alla bambina

Lo stato "ammessa" indica che è stato assegnato un posto al bambino o alla bambina

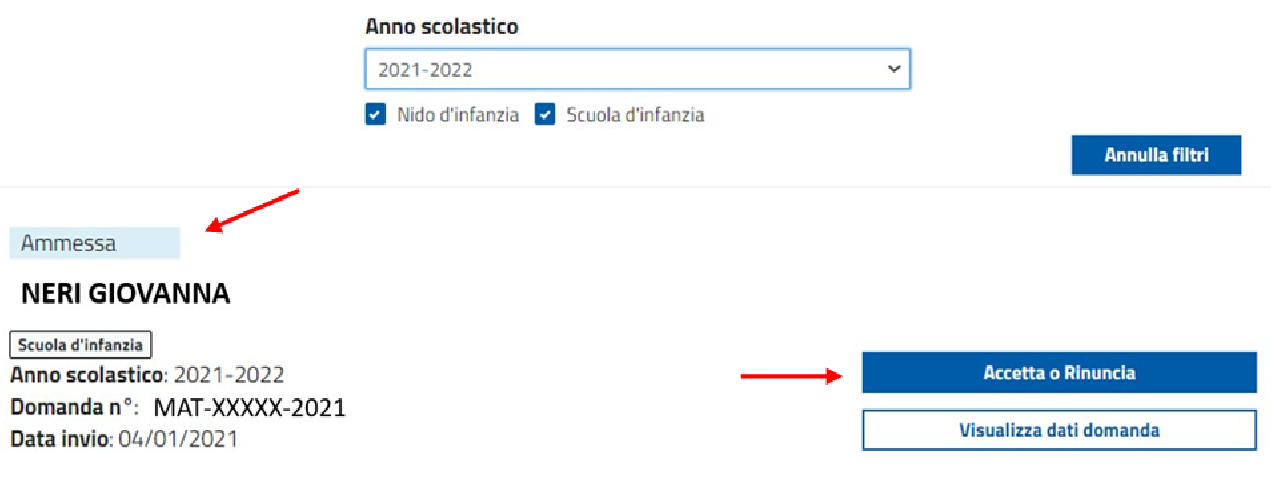

Dopo aver selezionato il comando "**Accetta o Rinuncia**" viene mostrata la pagina con tutte le preferenze indicate nella domanda. **La scuola d'infanzia alla quale è stato assegnato il posto** è immediatamente evidenziata con il riquadro mostrato nella figura seguente e con l'etichetta "**Ammesso**".

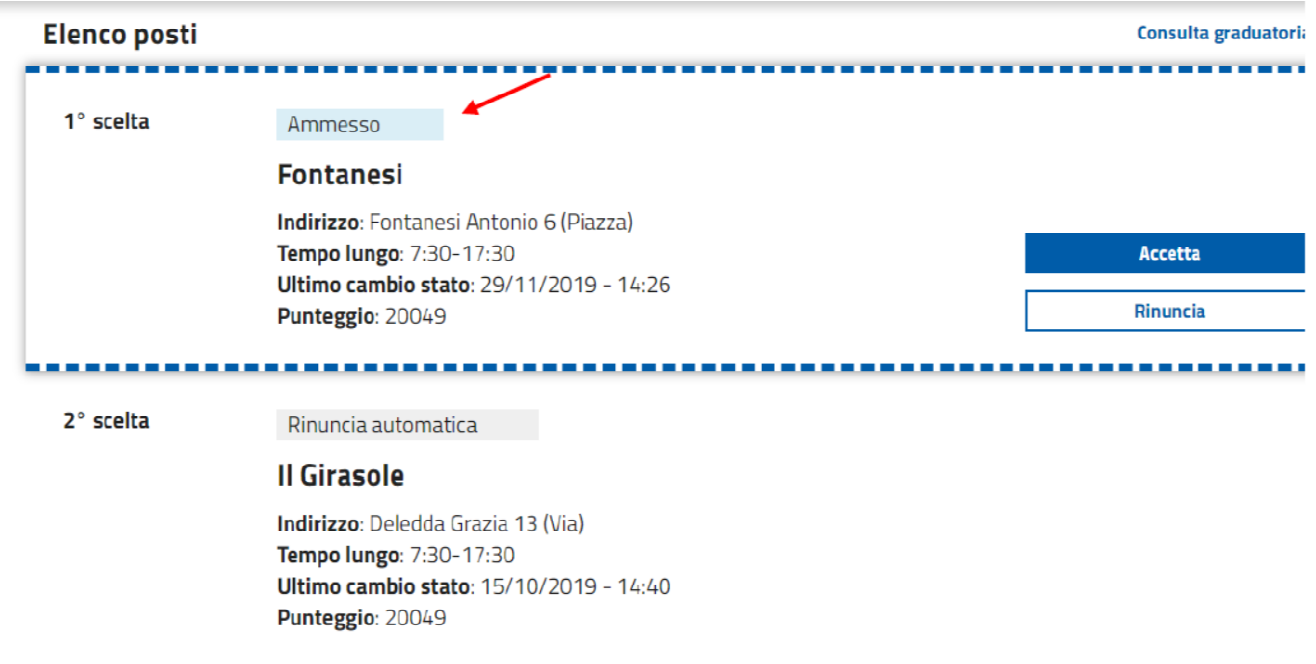

Torna alle tue domande

Alla preferenza per cui è stato assegnato il posto sono associati i due comandi

- "Accetta": per accettare il posto alla scuola dell'infanzia
- "Rinuncia": per rinunciare al posto alla scuola dell'infanzia

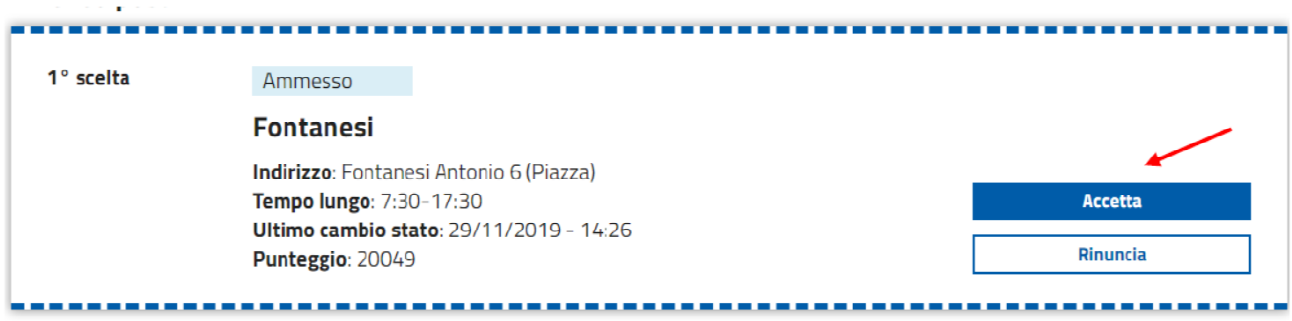

## **5.2 COMUNICAZIONE DI ASSEGNAZIONE POSTO**

### • **COME MI VIENE SEGNALATA L'ASSEGNAZIONE DI UN POSTO ALLA SCUOLA DELL'INFANZIA?**

E' possibile verificare l'assegnazione del posto disponibile, nella giornata preposta, alla pagina della graduatoria della Città di Torino (http://www.comune.torino.it/graduatoriescuole/materne/index.shtml) Questo costituisce il canale ufficiale che le famiglie devono consultare. L'informazione sull'ammissione potrà, inoltre, essere integrata anche mediante SMS al numero di cellulare indicato nella domanda. Salvo certezza dell'invio del SMS su un numero corretto ed esistente della rete italiana, gli Uffici non sono responsabili delle mancate ricezioni o prese visioni del messaggio.

Il testo del messaggio riporta:

- L'indirizzo della scuola d'infanzia nel quale è stato assegnato il posto;
- La data limite entro la quale deve essere accettato o rifiutato il posto.

Esempio di testo SMS per una bambina a cui è stato assegnato il posto alla scuola dell'infanzia in Via Leoncavallo, con data limite per accettazione il 01/08/2023:

Assegnato il posto nella scuola: Leoncavallo 61/2 (via). Per accettare vai su TORINO FACILE ISCRIZIONE SCUOLE D'INFANZIA entro 01/08/2023

Accedendo al proprio profilo del portale Torino Facile, sulla bacheca verrà visualizzata una notifica che riporta le stesse informazioni.

## **5.3 ACCETTAZIONE DEL POSTO ALLA SCUOLA INFANZIA**

### • **COSA SUCCEDE SE ACCETTO UN POSTO PER IL BAMBINO O LA BAMBINA ANTICIPATARIO/A CHE FREQUENTA UN NIDO D'INFANZIA ?**

Si definiscono anticipatari i bambini che compiono 3 anni tra il 01/01 e il 30/04 dell'anno scolastico di riferimento.

L'accettazione del posto nella scuola dell'infanzia comporta la perdita del posto nel nido frequentato.

**ATTENZIONE!** prima di procedere all'accettazione del posto si consiglia in questo caso di contattare la scuola dell'infanzia di ammissione per conoscere le tempistiche dell'ambientamento

#### • **COME FACCIO AD ACCETTARE IL POSTO ASSEGNATO?**

Una volta visualizzato l'elenco delle preferenze e individuata quella con l'etichetta "Ammesso", selezionare il comando "Accetta"

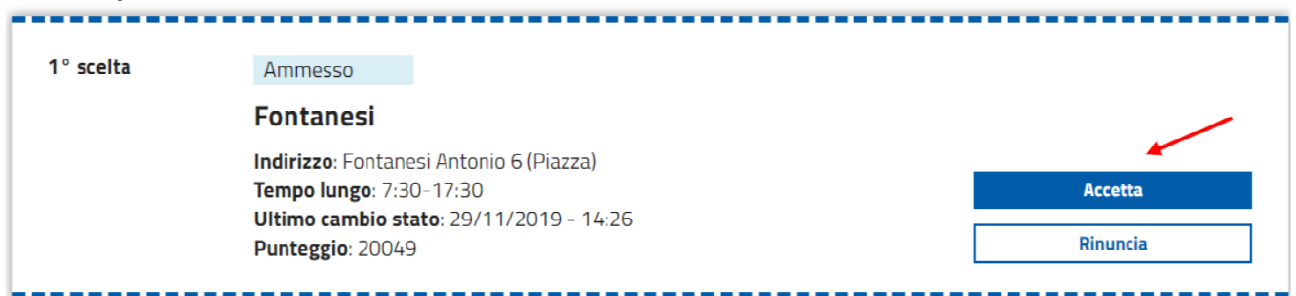

## Dopo la selezione del comando "Accetta", viene presentata la pagina informativa sull'accettazione:

Stai accettando il posto nella scuola d'infanzia

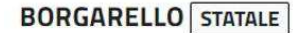

Indirizzo: Sicilia 24 (corso)

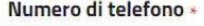

003912345678

il numero inserito è quello sul quale accetto di ricevere comunicazioni scuola/famiglia

#### Seleziona la tipologia di pasto \*

- Normale
- Senza carne
- Senza carne di maiale
- Senza carne e pesce
- Senza proteine animali

Potrai cambiare in ogni momento la scelta effettuata, dal giorno successivo all'accettazione, accedendo al servizio Scelta pasti alternativi [3' del Portale Torinofacile con le stesse credenziali che hai usato per inseriro la domanda

NB: In caso di allergie o intolleranze alimentari per le quali è necessaria una dieta personalizzata, rivolgiti all'ufficio Diete [2] (011 01127556).

Indietro

Questa pagina riassume i dati relativi al posto che si sta accettando.

Il campo "Numero di telefono" (dato obbligatorio) riporta il numero di cellulare che è stato utilizzato per la presentazione della domanda.

Questo numero verrà utilizzato per le comunicazioni fra la scuola d'infanzia e la famiglia. In caso di cambio numero di telefono, segnalarlo a iscrizioneinfanzia@comune.torino.it

#### **Attenzione: inserire un solo numero di telefono.**

Per le scuole d'infanzia comunali e statali, per procedere con l'accettazione del posto occorre selezionare una tipologia di pasto.

E' possibile cambiare in ogni momento la scelta effettuata, dal giorno successivo all'accettazione, accedendo al servizio **Scelta pasti alternativi** del Portale Torinofacile con le stesse credenziali usate per inserire la domanda.

NB: In caso di allergie o intolleranze alimentari per le quali è necessaria una dieta personalizzata, occorre rivolgersi **all'ufficio Diete** (011 01127522).

Per accettare il posto alla scuola dell'infanzia indicata, selezionare il comando **"Accetta"**

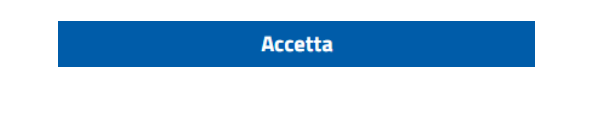

Dopo aver selezionato il comando, viene mostrata una richiesta di conferma:

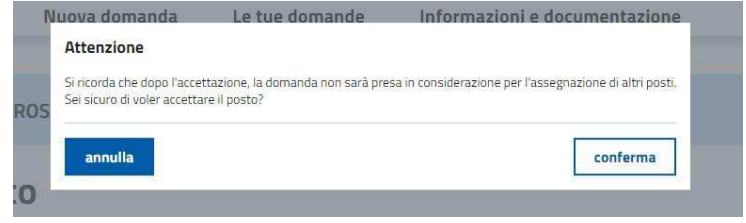

Per andare avanti con l'accettazione selezionare **"conferma".** A questo punto il posto è stato accettato.

#### **ATTENZIONE:**

- se il posto non viene accettato entro la data limite, il posto verrà considerato come rinunciato d'ufficio;
- si ricorda che dopo l'accettazione di un posto, la domanda non sarà presa in considerazione per l'assegnazione di altri posti nella graduatoria cittadina.

#### Verrà quindi mostrata la pagina di ricevuta che riassume i dati del posto accettato e indicherà le azioni successive all'accettazione:

**OPERAZIONE CONFERMATA** 

Accettazione del posto per la domanda n'MAT-XXXXX-2021 effettuata il 23/05/2021 alle ore 18:48

**B** Ricevuta accettazione

Hai accettato il posto nella scuola d'infanzia

#### **BORGARELLO STATALE**

Indirizzo: Sicilia 24 (corso)

Sarai contattato telefonicamente dalla scuola per fissare un appuntamento in cui ti saranno fornite le informazioni necessarie per iniziare la frequenza del bambino o della bambina.

L'adempimento degli obblighi vaccinali è indispensabile per frequentare la scuola d'infanzia.

#### Informazioni utili

#### Tipologia pasto

La tipologia di pasto scelta è quella "normale". Potrai cambiarla in ogni momento accedendo da domani al servizio Scelta pasti alternativi [Z] del Portale Torinofacile con le stesse credenziali che hai usato per inserire la domanda.

NB: In caso di allergie o intolleranze alimentari per le quali è necessaria una dieta personalizzata, rivolgiti all'ufficio Diete [2] (011 01127556).

#### Pagamento del servizio

Il pagamento del servizio avviene tramite addebito mensile sul Borsellino elettronico, a te intestato, accessibile tramite le stesse credenziali che hai usato per inserire la domanda. Nei prossimi mesi riceverai una comunicazione da SORIS, società di riscossione incaricata dell'incasso delle quote dovute per la fruizione del servizio.

#### Tariffa

Con l'iscrizione al servizio viene assegnata la tariffa completa. I residenti a Torino possono fruire delle tariffe agevolate. Per fruire della tariffa agevolata, devi avere un ISEE valido e presentare richiesta di Prestazione agevolata ISEE C compilandola sul portale Torinofacile o recandoti presso un CAF convenzionato C con la Città.

#### Insegnamento religione cattolica

È stato scelto di avvalersi dell'insegnamento della religione cattolica.

Torna alle preferenze

E' possibile stampare e salvare la ricevuta utilizzando il comando "Ricevuta accettazione"

Ricevuta accettazione

Selezionando il comando "Torna alle preferenze" viene mostrato l'elenco delle preferenze con le etichette aggiornate in seguito all'accettazione del posto.

#### **ATTENZIONE:**

In caso di accettazione di un posto in una scuola convenzionata, il pagamento del servizio avviene versando direttamente al gestore la quota dovuta, e non attraverso il "borsellino elettronico".

## **5.4 RINUNCIA AL POSTO NELLA SCUOLA DELL'INFANZIA**

### • **COME FACCIO A RINUNCIARE AL POSTO ASSEGNATO?**

Una volta visualizzato l'elenco delle preferenze e individuata quella con l'etichetta "Ammesso" , selezionare il comando "Rinuncia"

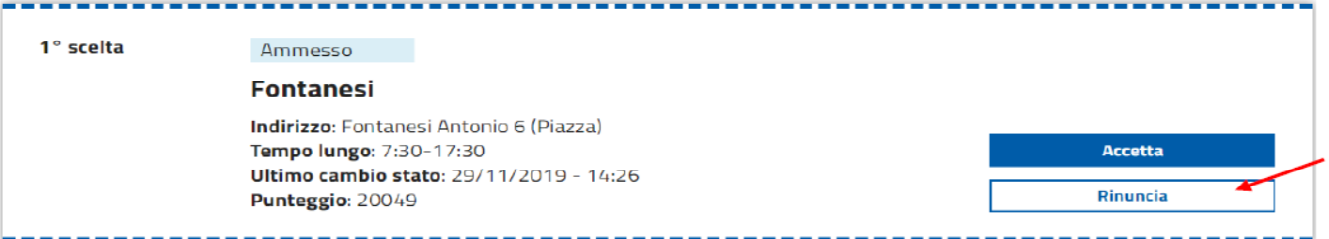

Dopo la selezione del comando "Rinuncia", viene presentata la pagina informativa sulla rinuncia:

#### Rinuncia al posto

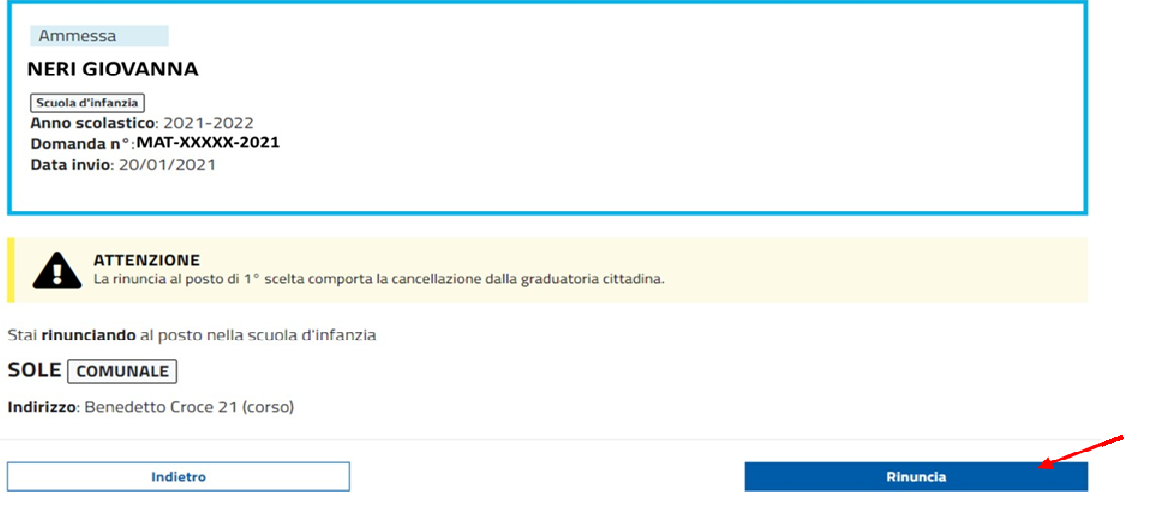

Questa pagina riassume i dati relativi al posto a cui si sta rinunciando.

Per rinunciare al posto alla scuola dell'infanzia indicata, selezionare il comando **"Rinuncia"**

Dopo aver selezionato il comando, viene mostrata una richiesta di conferma:

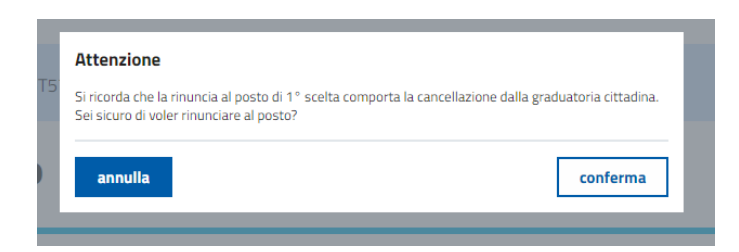

Per andare avanti con la rinuncia selezionare "conferma".

#### **Si ricorda che:**

- la rinuncia al posto nella scuola infanzia indicata in 1°scelta comporta la cancellazione dalla graduatoria cittadina;
- se l'ammissione non è nella scuola infanzia in 1^ scelta è possibile rinunciare e restare in lista d'attesa per due volte, la terza rinuncia comporterà la cancellazione dalla graduatoria cittadina.

A questo punto è stata effettuata la rinuncia.

## Conferma rinuncia al posto

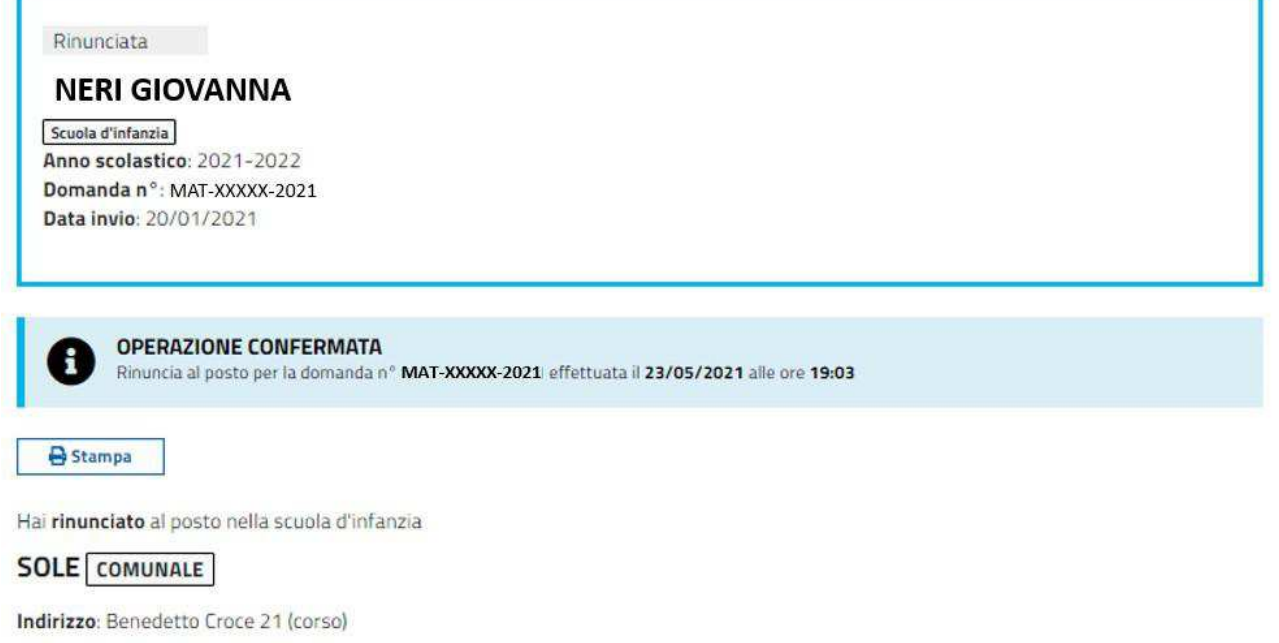

Torna alle preferenze

E' possibile salvare la pagina o stamparla (a seconda delle impostazioni del proprio computer) utilizzando il comando "Stampa".

Selezionando il comando "Torna alle preferenze" viene mostrato l'elenco delle preferenze con le etichette aggiornate in seguito alla rinuncia del posto.

## **5.5 SITUAZIONE POST-ACCETTAZIONE**

### ● **COME POSSO VERIFICARE LA SITUAZIONE DELLA MIA DOMANDA?**

Per visualizzare la situazione della domanda dopo l'accettazione del posto accedere alla sezione "Le tue domande":

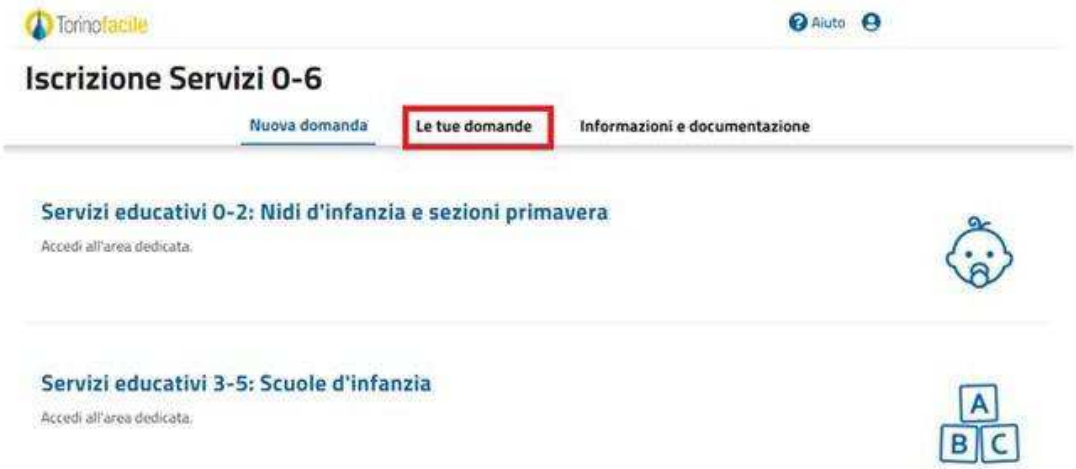

Verrà visualizzata la pagina in cui sono disponibili le domande compilate.

È possibile visualizzare i dati della domanda selezionando il comando "Visualizza dati domanda".

È inoltre possibile stampare la ricevuta dell'accettazione selezionando il comando "Ricevuta accettazione".

## Le tue domande

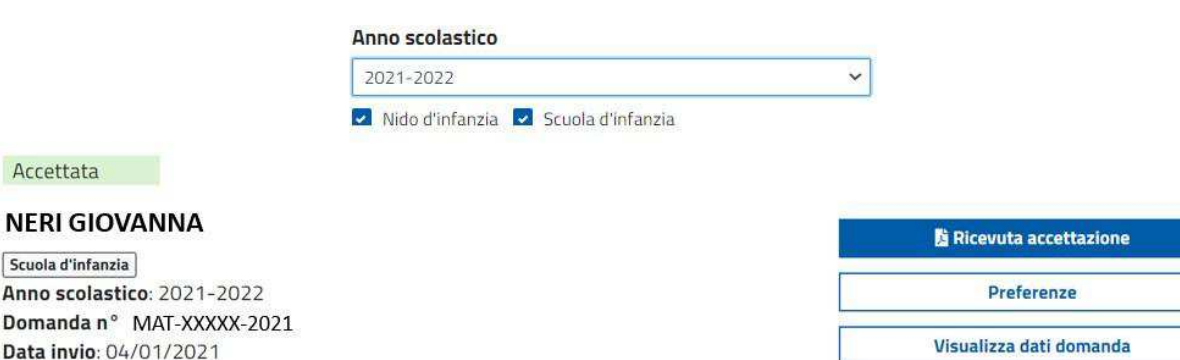